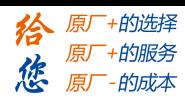

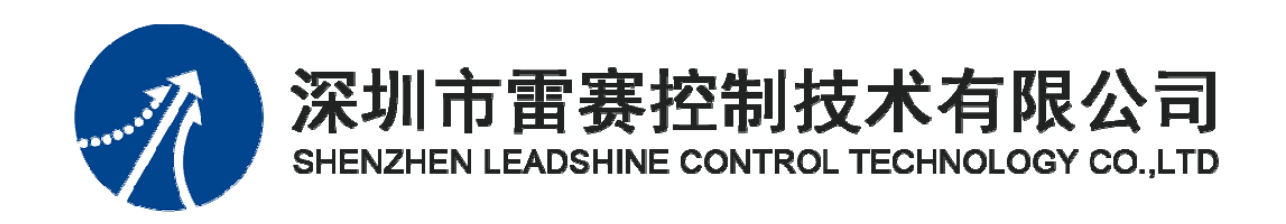

# **EM96DX-E1 IO** 扩展模块

# 用户使用手册

Version 2.0

# **2018** 年 **8** 月 **31** 日

©Copyright 2018 Leadshine Technology Co., Ltd.

All Rights Reserved.

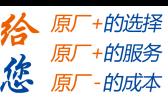

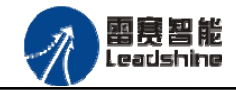

本手册版权归深圳市雷赛控制技术有限公司所有,未经本公司书面许可,任何人不得翻印、 翻译和抄袭本手册中的任何内容。

本手册中的信息资料仅供参考。由于改进设计和功能等原因,雷赛公司保留对本资料的最 终解释权,内容如有更改,恕不另行通知。

调试机器要注意安全!用户必须在机器中设计有效的安全保护装置,在软件中 加入出错处理程序。否则所造成的损失,雷赛公司没有义务或责任负责。

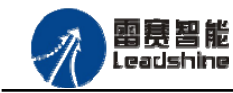

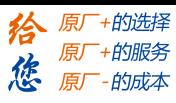

雷赛 EM96DX-E1 IO 扩展模块用户使用手册 V2.0

目 录

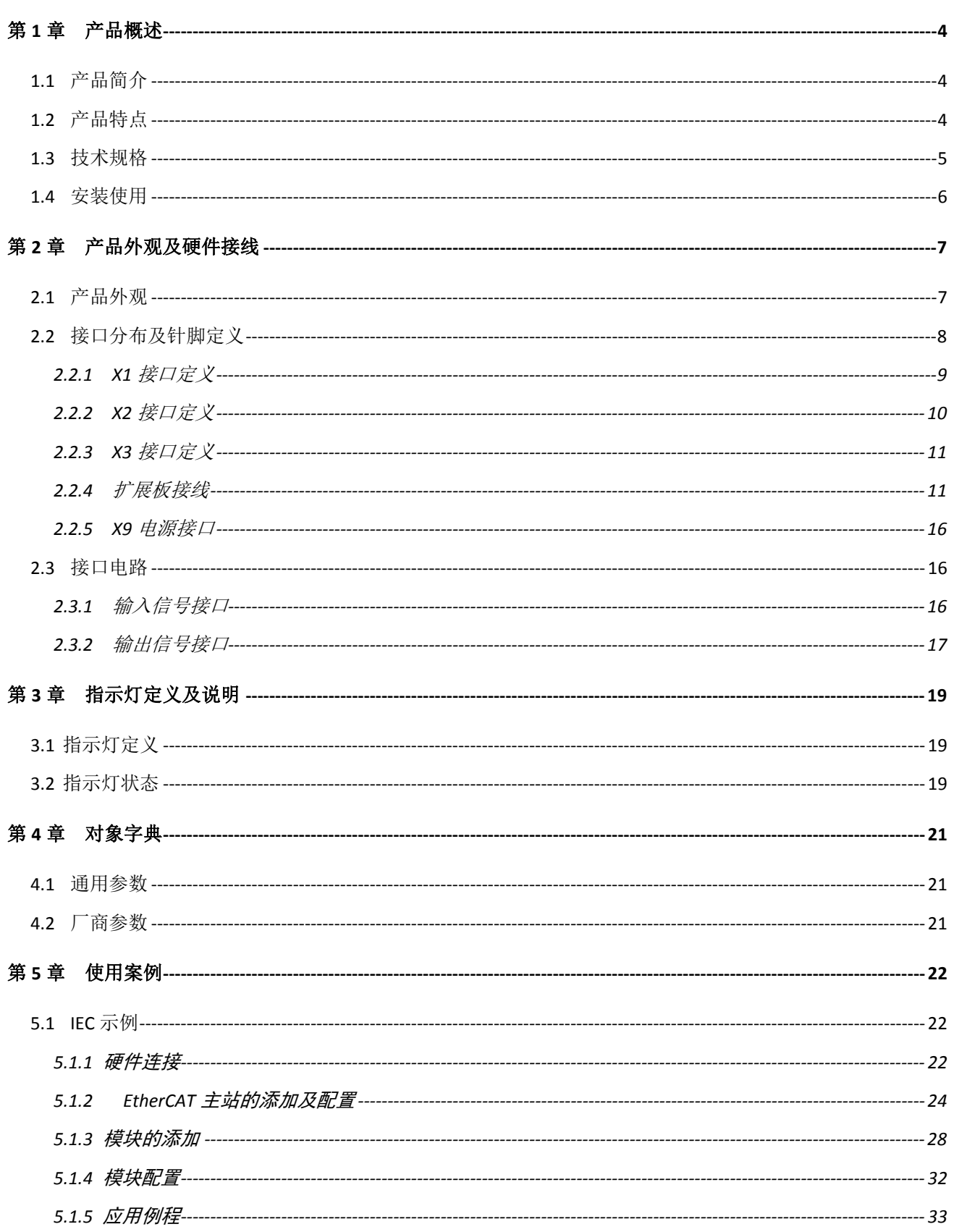

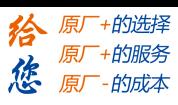

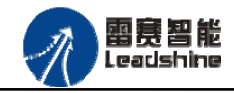

# 雷赛 EM96DX-E1 IO 扩展模块用户使用手册 V2.0

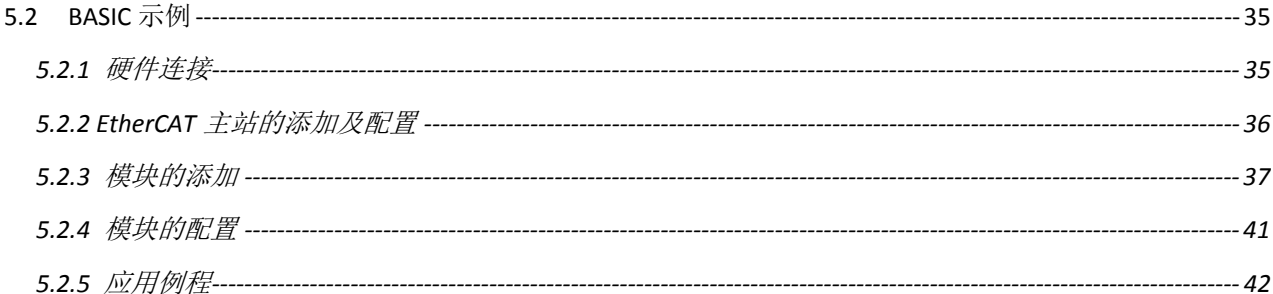

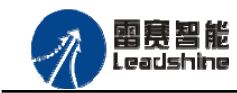

+的选择 ·的服务

原

# 第 **1** 章产品概述

## **1.1** 产品简介

EM96DX-E1 IO 扩展模块是一款基于 ASIC 技术的高性能、高可靠性的 EtherCAT 总线 IO 扩展模块,具有 64 路输入端口和 32 路输出端口。输入输出接口均采用光电隔离和滤波技术, 可以有效隔离外部电路的干扰,以提高系统的可靠性。

EM96DX-E1 主要用于与雷赛公司的支持 EtherCAT 总线通讯的控制卡和控制器配套使用。

## **1.2** 产品特点

- ① 64 路数字量输入:提供光电隔离、抗干扰滤波。
- ② 32 路数字量输出:提供光电隔离、抗干扰滤波。
- ③ 内部 24V 隔离电源,具有直流滤波器。
- ④ 卧式铁壳安装。

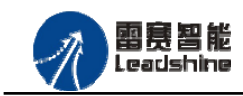

谷 原一的选择 原厂+的服务

-的成本

德 原厂

# **1.3** 技术规格

#### EM96DX-E1 IO 扩展模块的主要规格指标如下:

表 1.1 EM96DX-E1 规格指标

| 输入特性    |                             | 输出特性   |              |  |  |
|---------|-----------------------------|--------|--------------|--|--|
| IO 端子排  | 牛角头                         | IO 端子排 | 牛角头          |  |  |
| 输入通道数   | 64 路                        | 输出通道数  | 32 路         |  |  |
| 输入类型    | 低电平输入有效                     | 输出类型   | 漏型输出, 低电平有效  |  |  |
| 输入电压    | 21~27V DC                   | 负载电压   | 21~27V DC    |  |  |
| 额定输入电压  | 24V<br>DC                   | 输出电流   | 300mA/通道     |  |  |
| 最大连续电压  | 30V<br>DC                   | 漏电流    | 最大 8uA/通道    |  |  |
| 浪涌电压    | 35V DC, 500ms               | 浪涌电流   | 2A, 100ms    |  |  |
| 光隔离     | 500V AC, 1分钟                | 光隔离    | 500V AC, 1分钟 |  |  |
| 隔离组数    | 64 组, 单独隔离/通道               | 隔离组数   | 32组, 单独隔离/通道 |  |  |
| 导通电流    | ≥4.2mA(15V) 典型值 6.9 mA(24V) |        |              |  |  |
| 关断电流    | $\leq$ 1.2mA(5V)            |        |              |  |  |
| 运行环境    |                             |        |              |  |  |
| 环境温度    | 水平安装: 0~55 °C               |        |              |  |  |
|         | 垂直安装: 0~45 ℃                |        |              |  |  |
| 相对湿度    | 95%无凝结                      |        |              |  |  |
| 运输/存储环境 |                             |        |              |  |  |
| 运输/存储温度 | $-20 \sim 70$ °C            |        |              |  |  |
| 相对湿度    | 95%无凝结                      |        |              |  |  |

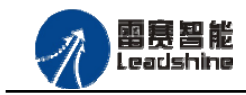

- 的选择

- 4的服务

-<br>*- 的成本* 

原

原厂

猞

德 原厂

## **1.4** 安装使用

EM96DX-E1 IO 扩展模块采用定位孔的方式安装,安装尺寸如图 1.1 所示(单位均为 mm):

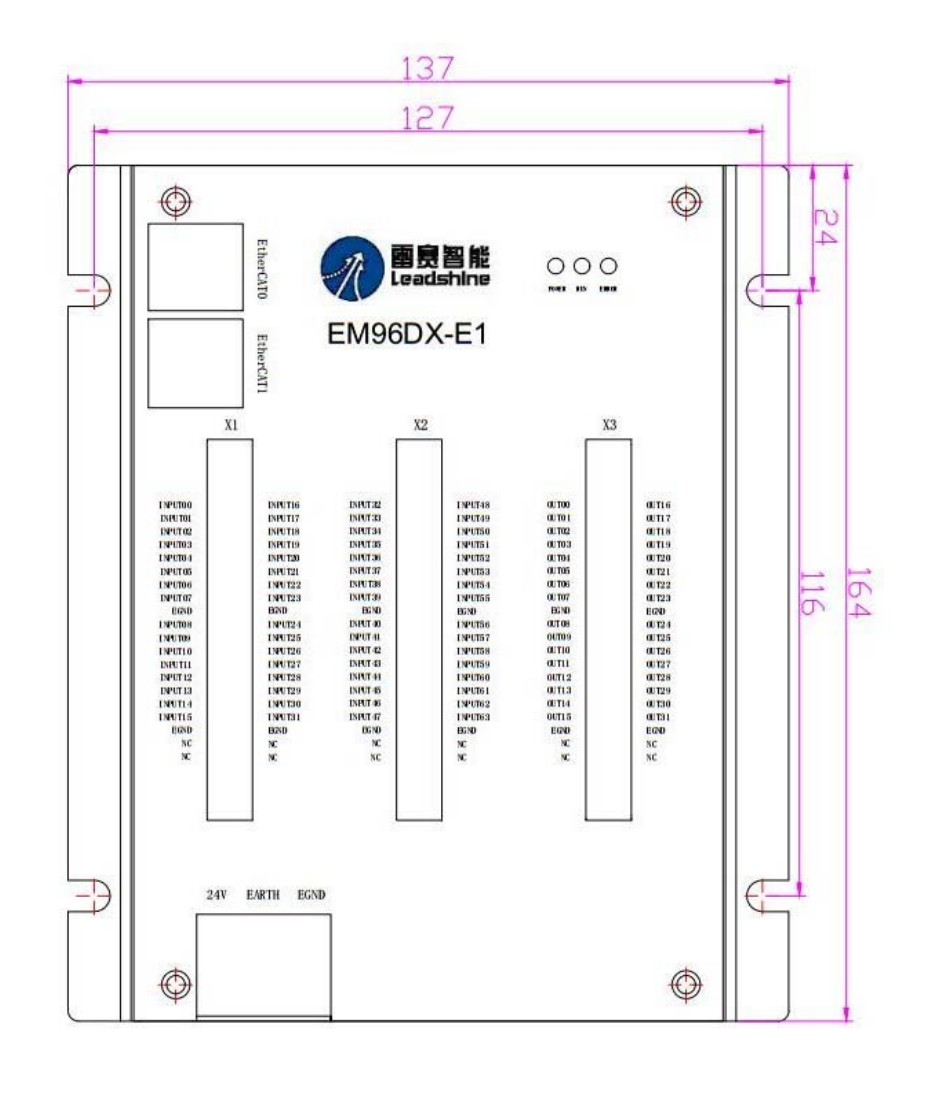

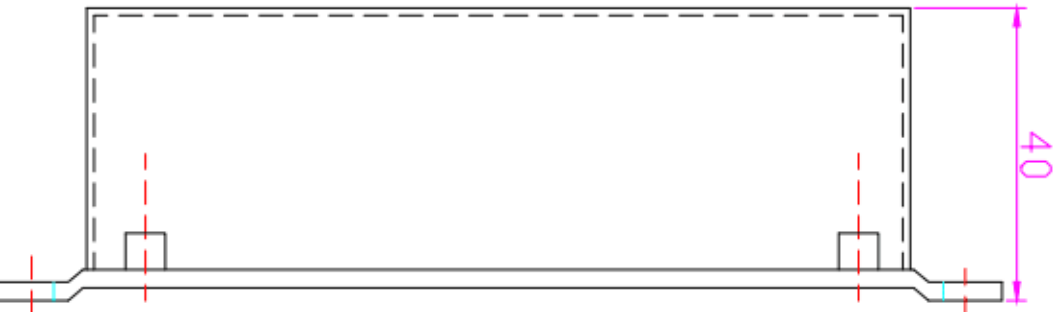

图 1.1 安装尺寸图

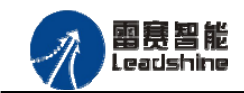

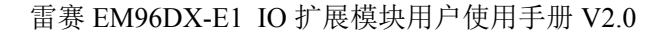

的选择 的服务

的成本

原

# 第 **2** 章产品外观及硬件接线

## **2.1** 产品外观

EM96DX-E1 IO 扩展模块提供 64 路输入接口、32 路输出接口,带有两个立式 RJ45 型 EtherCAT 扩展口,产品外观如图 2.1 所示。

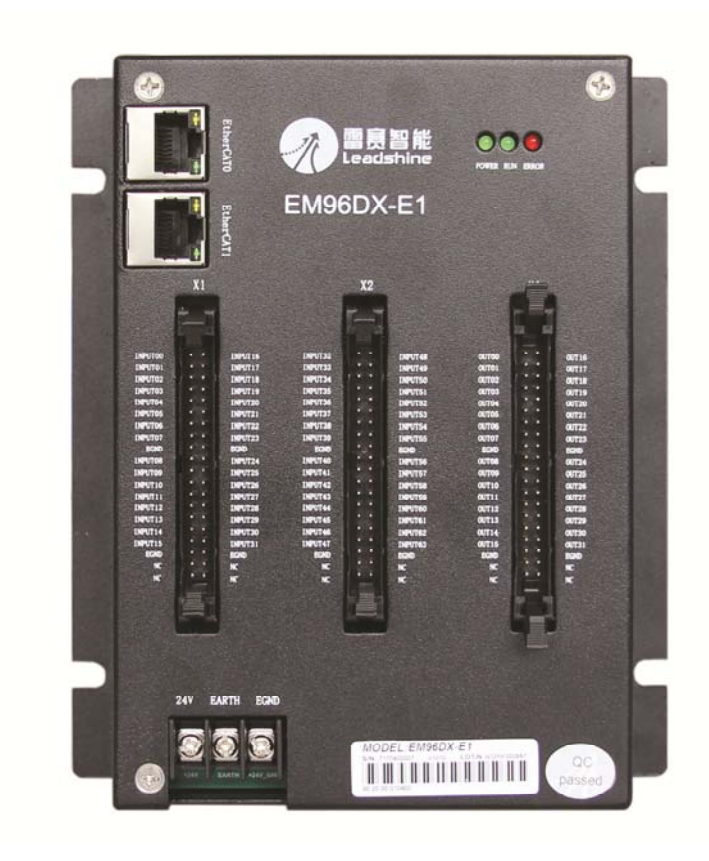

图 2.1 EM96DX-E1 IO 扩展模块外观图

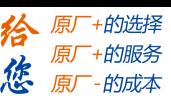

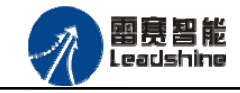

# **2.2** 接口分布及针脚定义

EM96DX-E1 IO 扩展模块硬件接口分布如图 2.2 所示。其接口定义, 如表 2.1 所示。 表 2.1 接口功能简述

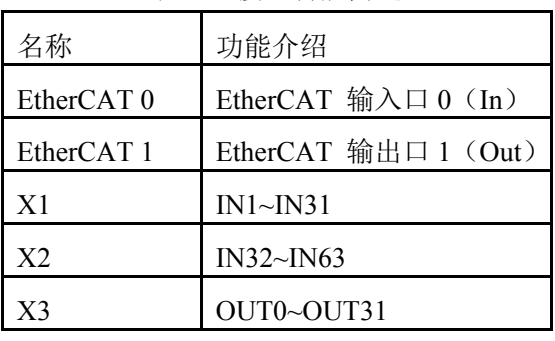

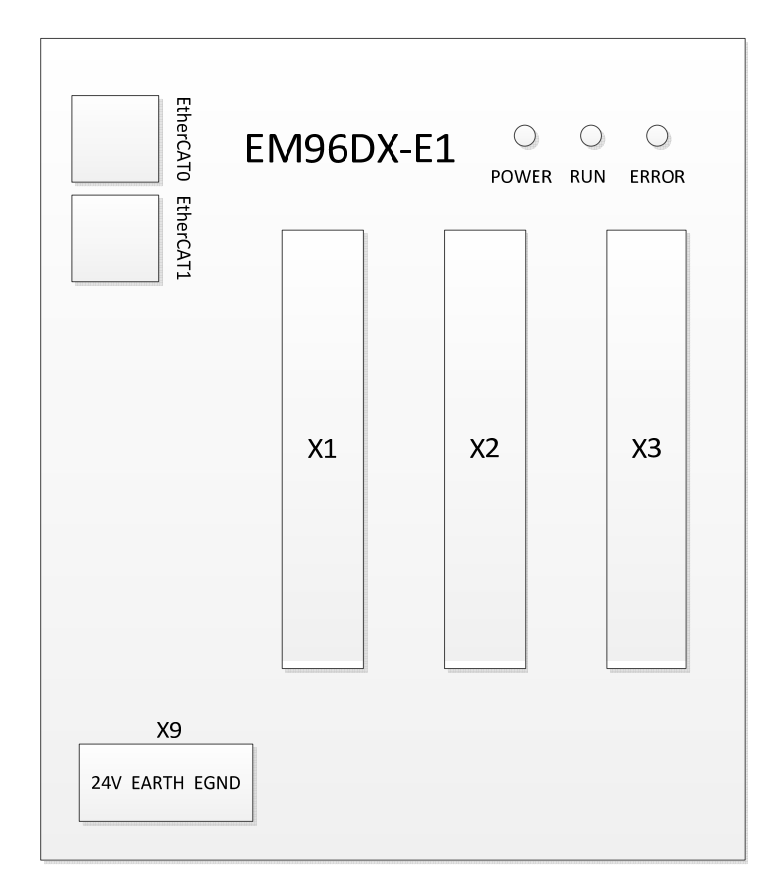

图 2.2 EM96DX-E1 IO 扩展模块硬件接口分布图

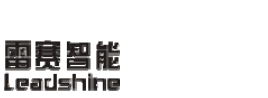

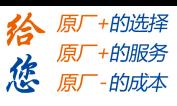

## 2.2.1 X1 接口定义

#### X1 具有 32 路输入接口(IN0-IN31), 对应的引脚分布如下表 2.2 所示:

表 2.2 X1 引脚号和信号关系表

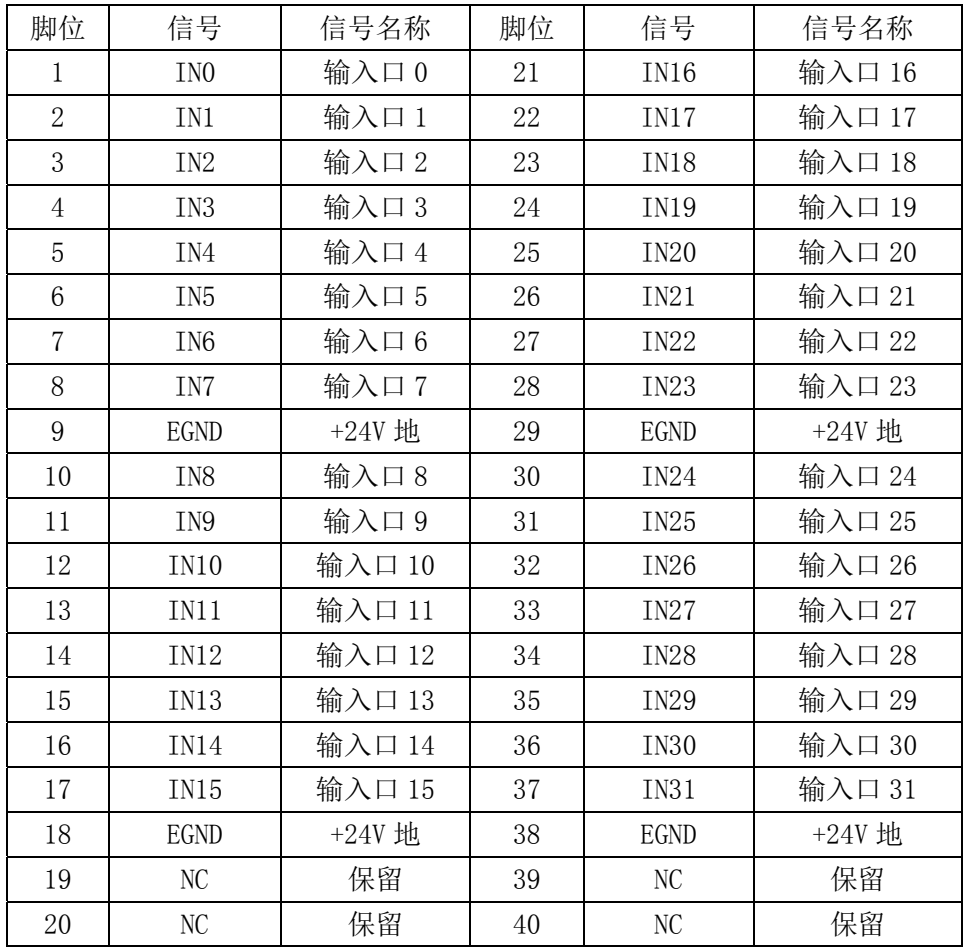

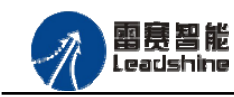

雷赛 EM96DX-E1 IO 扩展模块用户使用手册 V2.0

给 原一的选择 原厂+的服务

-的成本

德 原厂

2.2.2 X2 接口定义

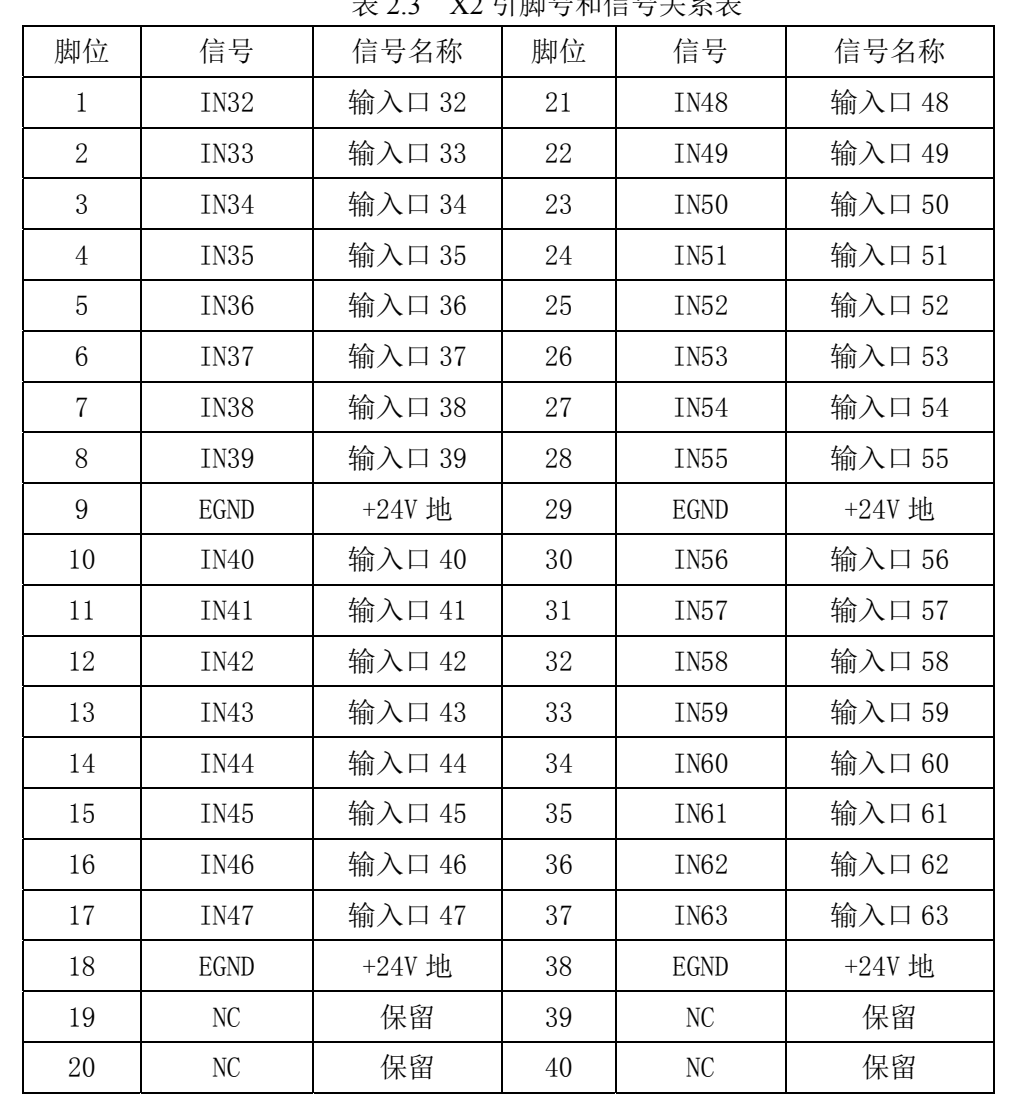

#### X2 具有 32 路输入接口(IN32-IN63)对应的引脚分布如下表 2.3 所示: 主 2.2 Y2 引脚号和信号关系表

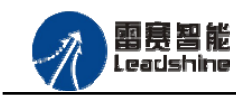

给原厂+的选择 原厂+的服务

原

的成本

德

#### 2.2.3 X3 接口定义

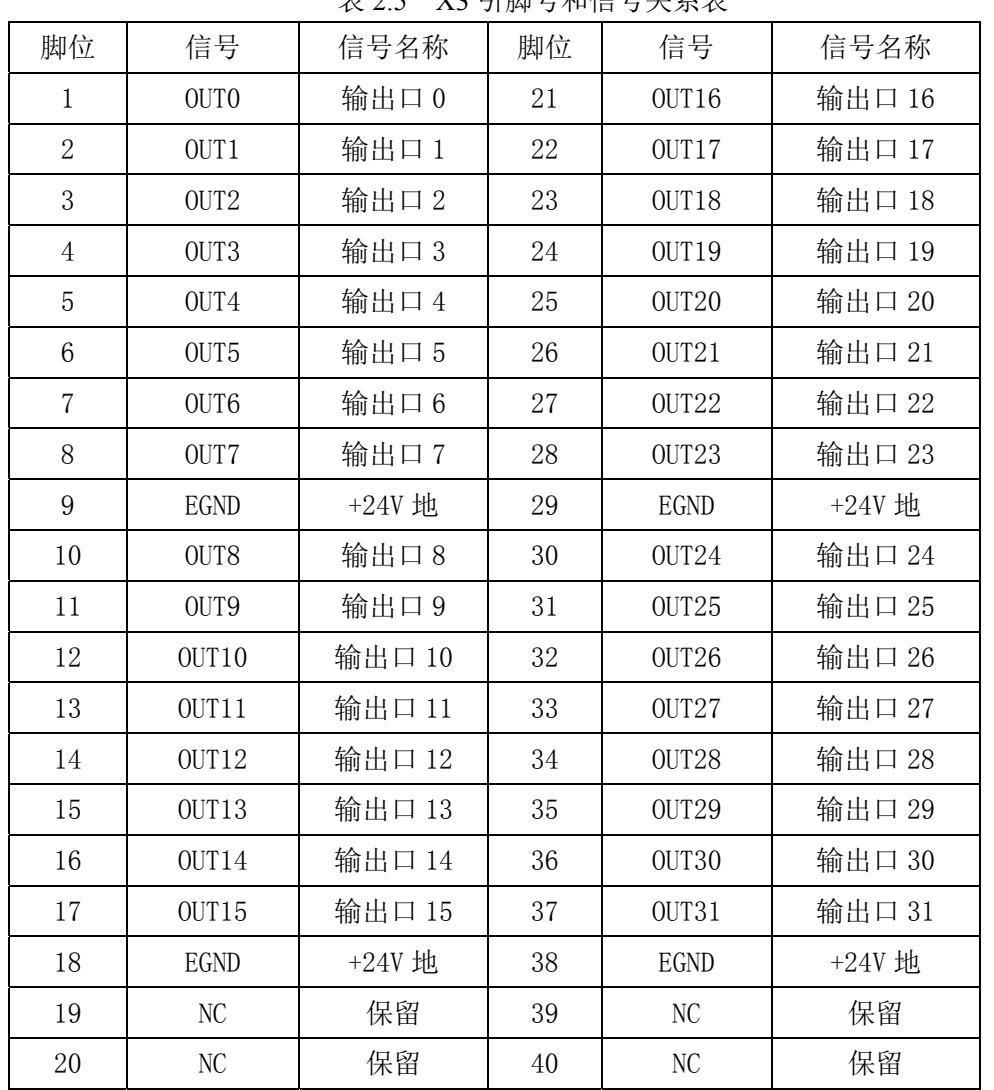

#### X3 具有 32 路输出接口(OUT0-OUT31), 对应的引脚分布如下表 2.4 所示: 表 2.5 X3 引脚号和信号关系表

#### 2.2.4 扩展板接线

EM96DX-E1 的 X1 X2 X3 接口需要外接一个扩展接线端子,通过专用的连接线,才能实 现正确的连接,如图 2.3 所示。一个插槽连接一个接线端子, EM96DX-E1 共需要连接三个接 线端子。

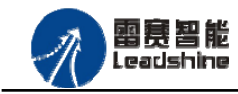

雷赛 EM96DX-E1 IO 扩展模块用户使用手册 V2.0

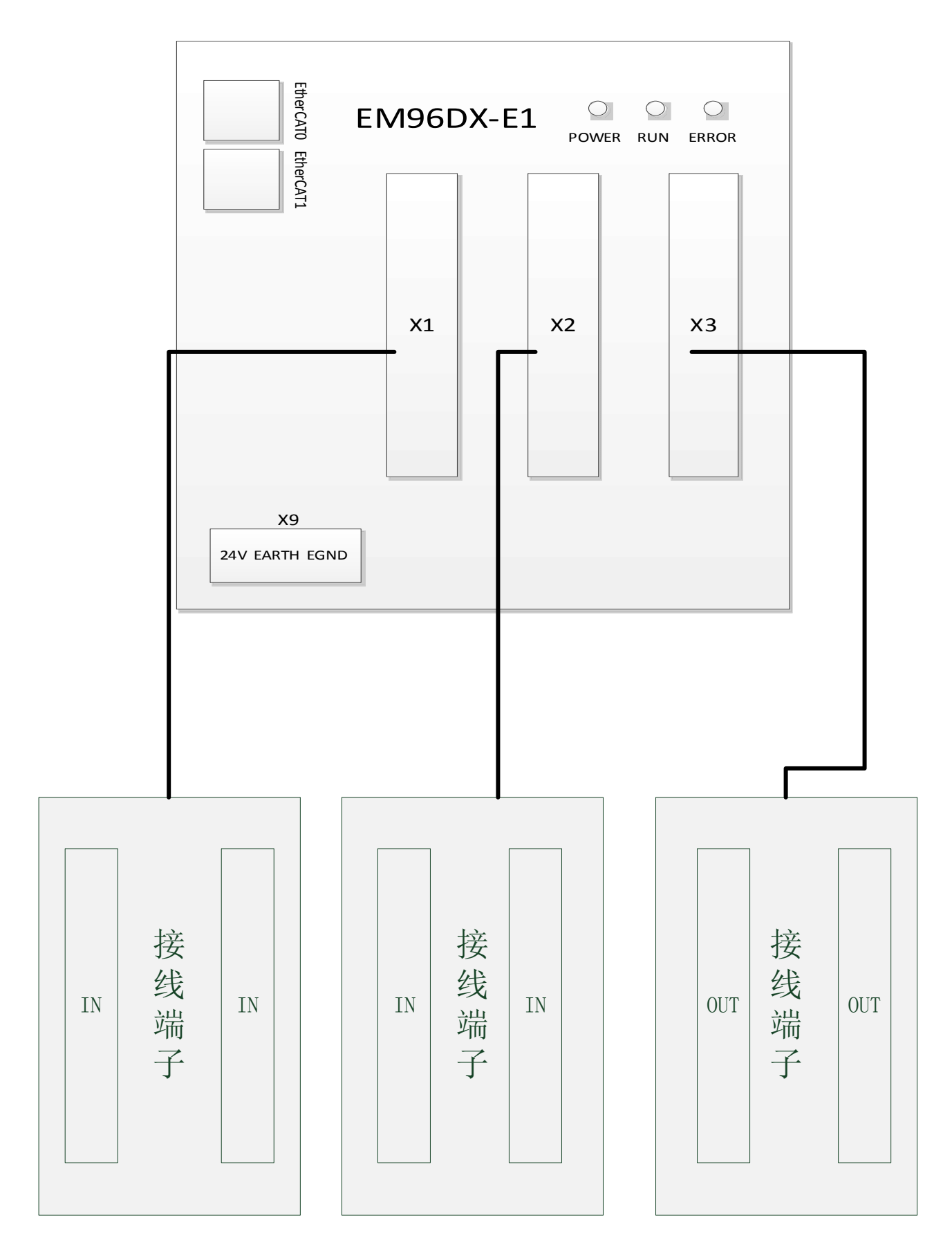

#### 图 2.3 EM96DX-E1 模块和接线端子连接示意图

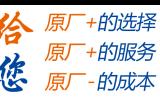

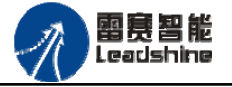

目前雷赛提供 MTC040 接线端子。以下介绍 MTC040 接线端子和模块的连接。

 MTC040 是一款欧式通用 40 位端子台,采用背板卡扣方式安装,端子台上包括牛角头插 槽和对应的针脚,如图 2.4 所示。

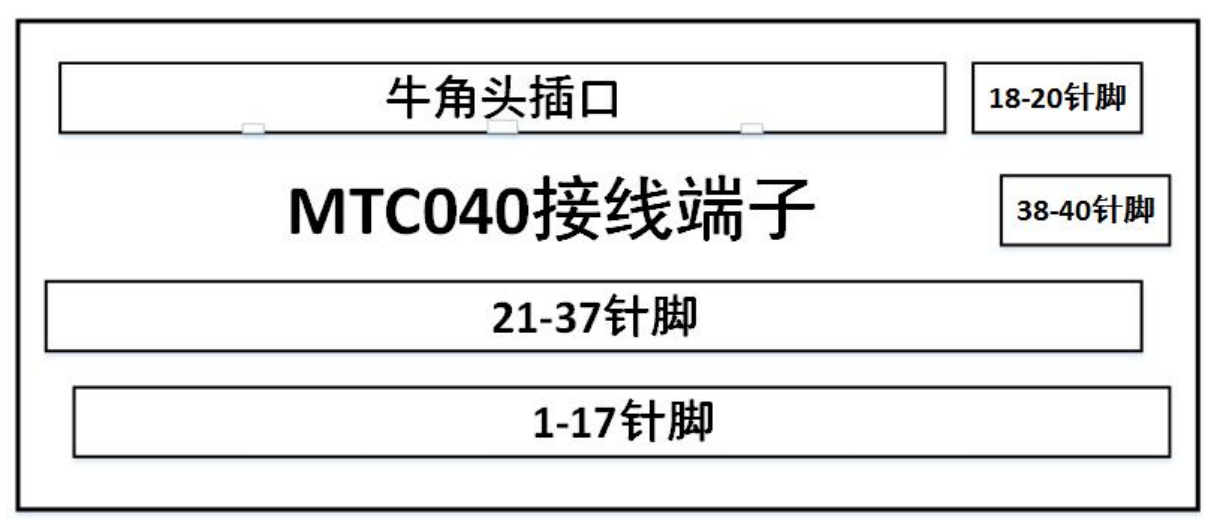

图 2.4 MTC040 接线端子模块接口分布图

通过专用连接线 DX210 系列, 可以实现 EM96DX-E1 模块和 MTC040 端子台上的引脚相 连,具体对应关系如表 2.7、表 2.8 所示所示,

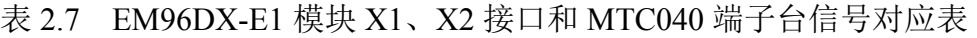

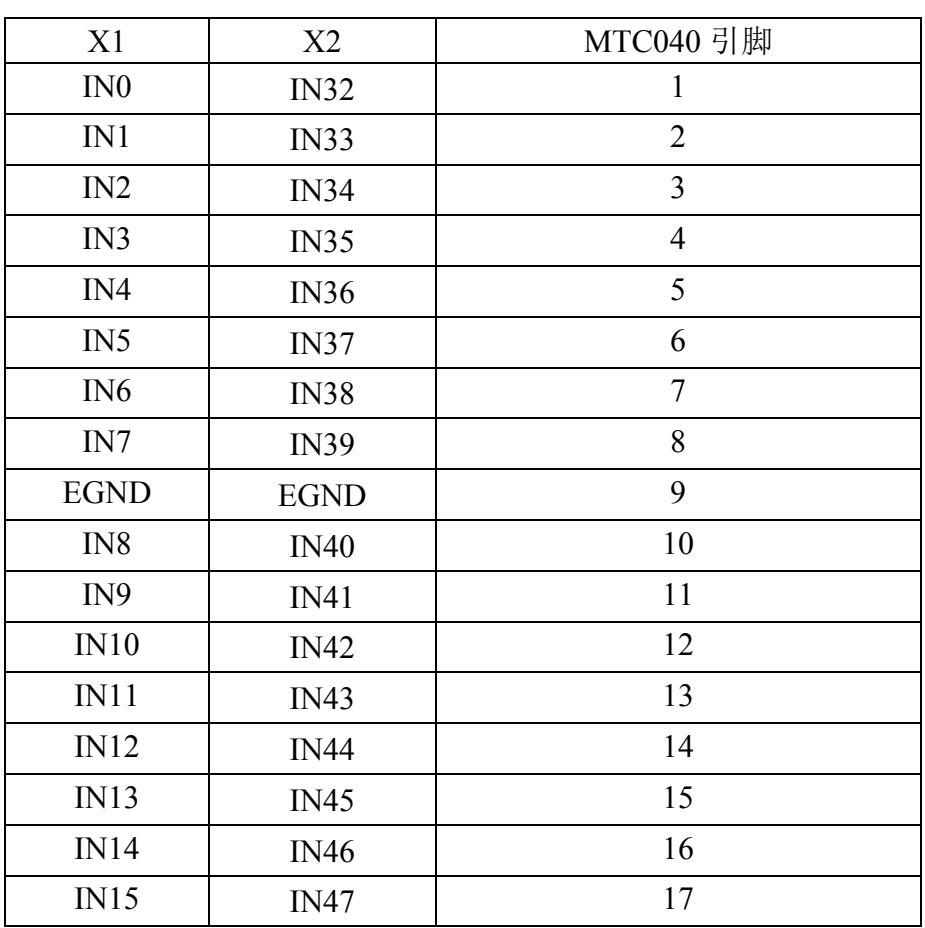

## **[Authorized Distributor of Leadshine Technology](http://www.leadtronker.com)**

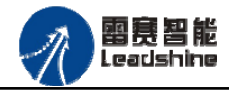

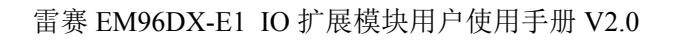

给 原一的选择 原厂+的服务

-的成本

德 原厂

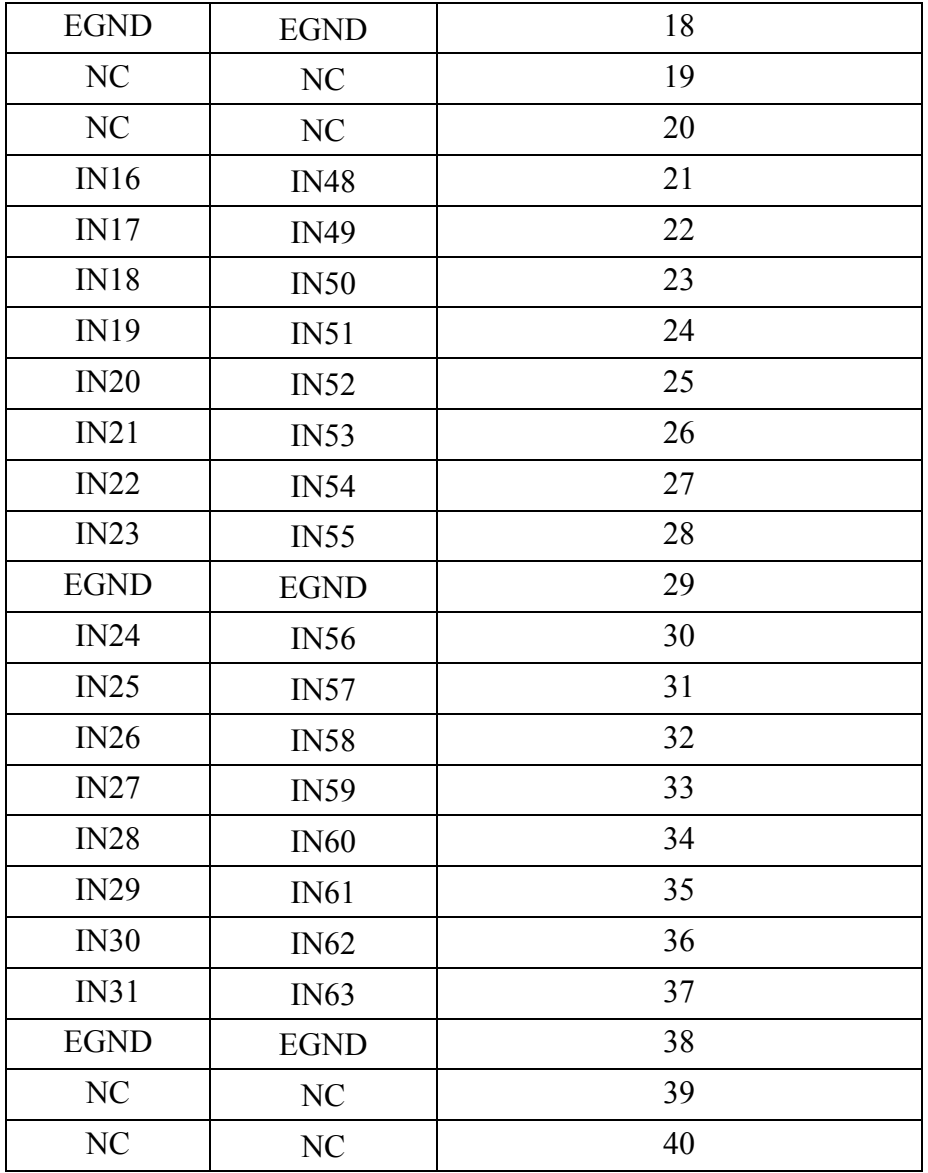

表 2.8 EM96DX-E1 模块 X3 接口和 MTC040 端子台信号对应表

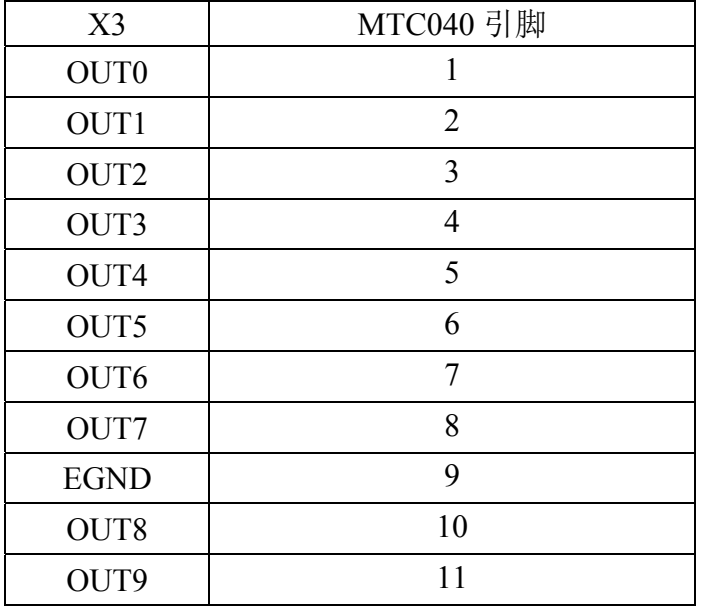

## **[Authorized Distributor of Leadshine Technology](http://www.leadtronker.com)**

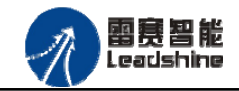

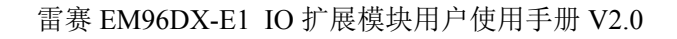

给 原一的选择 原厂+的服务

原厂

- 的成本

您

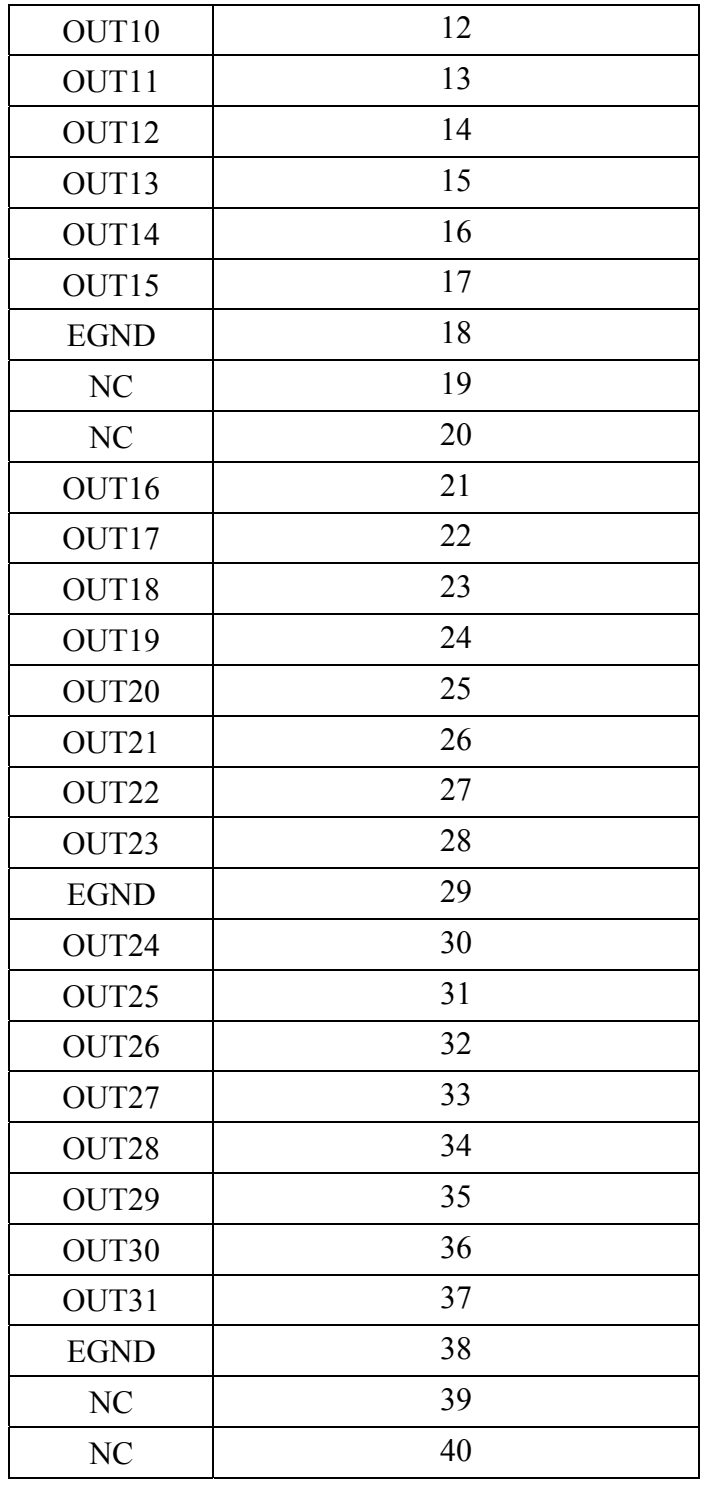

MTC040 端子台安装尺寸如图 2.5 所示:

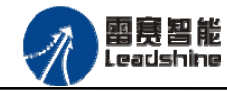

的选择 的服务

原

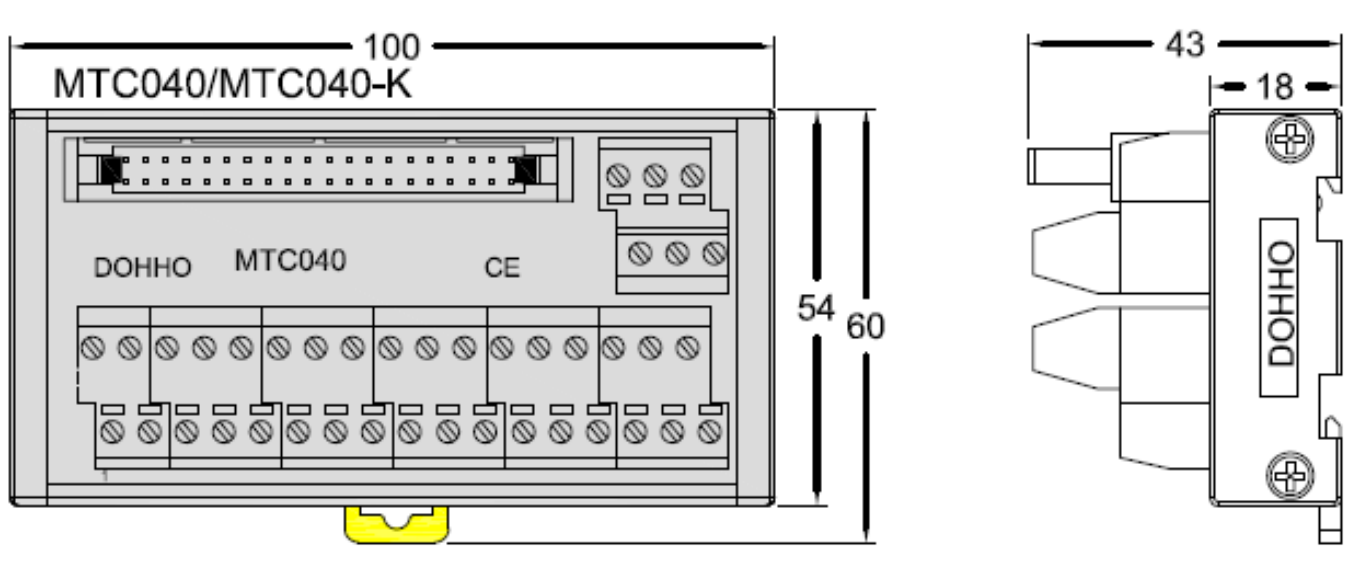

图 2.5 MTC040 端子台安装尺寸图

2.2.5 X9 电源接口

X9 为 24V 电源输入接口,标有 24V 的端子接+24V,标有 EGND 的端子接外部电源地。 EARTH 为外壳地接口。

## **2.3** 接口电路

2.3.1 输入信号接口

EM96DX-E1 IO 扩展模块为用户提供 64 路数字量输入接口,用于开关信号、传感器信号 或其它信号的输入。其接口电路加有光电隔离元件,可以有效隔离外部电路的干扰,以提高系 统的可靠性。其数字量输入口接线图如图 2.3 所示:

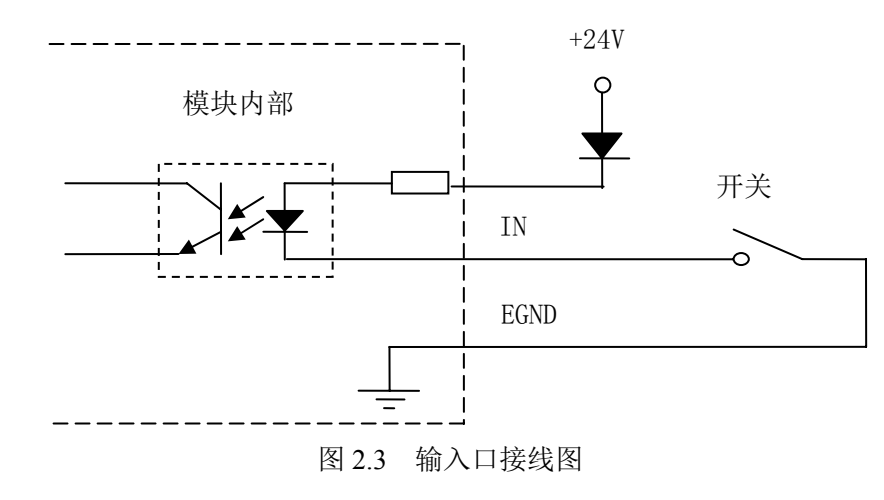

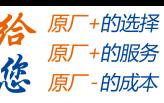

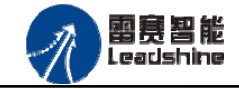

2.3.2 输出信号接口

EM96DX-E1 IO 扩展模块为用户提供了 32 路数字量输出接口,由 MOS 管驱动,单路输出 电流可达 0.3A,可用于对继电器、电磁阀、信号灯或其它设备的控制。其接口电路都加有光 电隔离元件,可以有效隔离外部电路的干扰,提高了系统的可靠性。输出电路采用 OD 设计, 上电默认 MOS 管关断。该模块输出信号控制常用元器件的接法如下:

(1)发光二极管

输出端口控制发光二极管时,需要接一限流电阻 R,限制电流在 10mA 左右,电阻值大约 在 2K 到 5K 左右,根据使用的电源来选择,电压越高,使用的电阻值越大些。接线图如图 2.4 所示

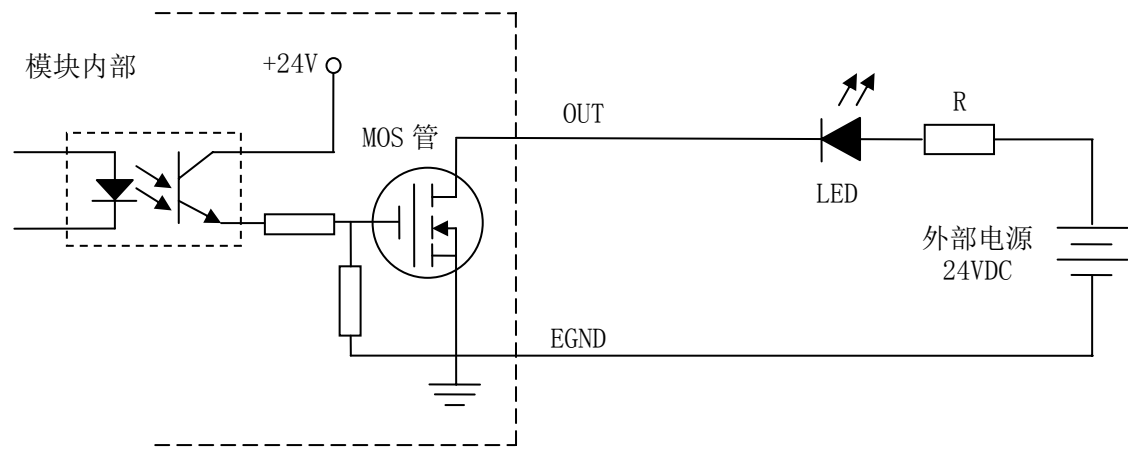

图 2.4 输出口接线图

(2)灯丝型指示灯:

输出端口控制灯丝型指示灯时,为提高指示灯的寿命,需要接预热电阻 R,电阻值的大小, 以电阻接上后输出口无输出时,灯不亮为原则。接线图如图 2.5 所示:

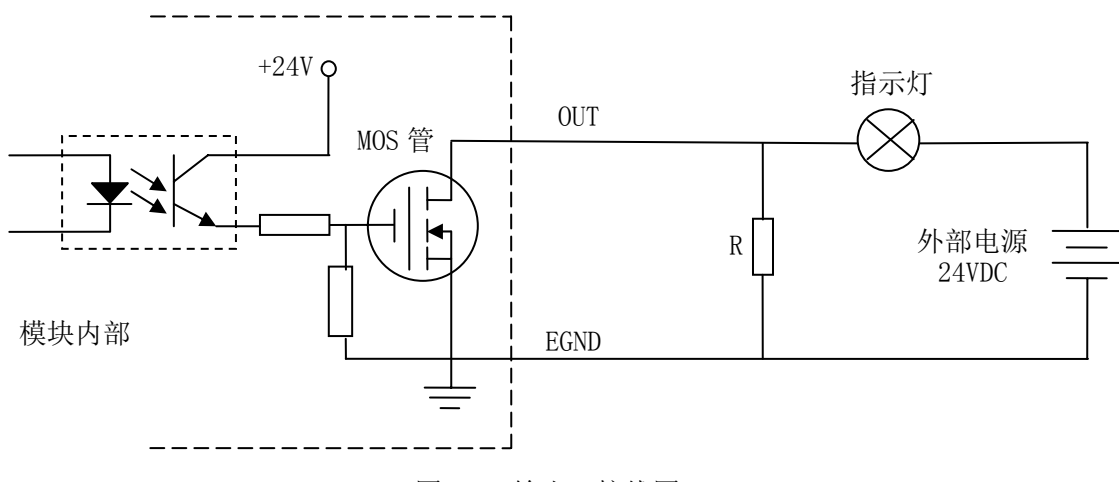

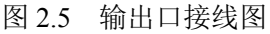

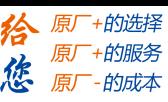

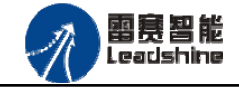

(3)小型继电器:

继电器为感性负载,当继电器突然关断时,其电感会产生一个很大的反向电压,有可能击 穿输出 MOS 管,模块内输出口有续流二极管,以保护输出口 MOS 管。继电器接线图如图 2.6 所示:

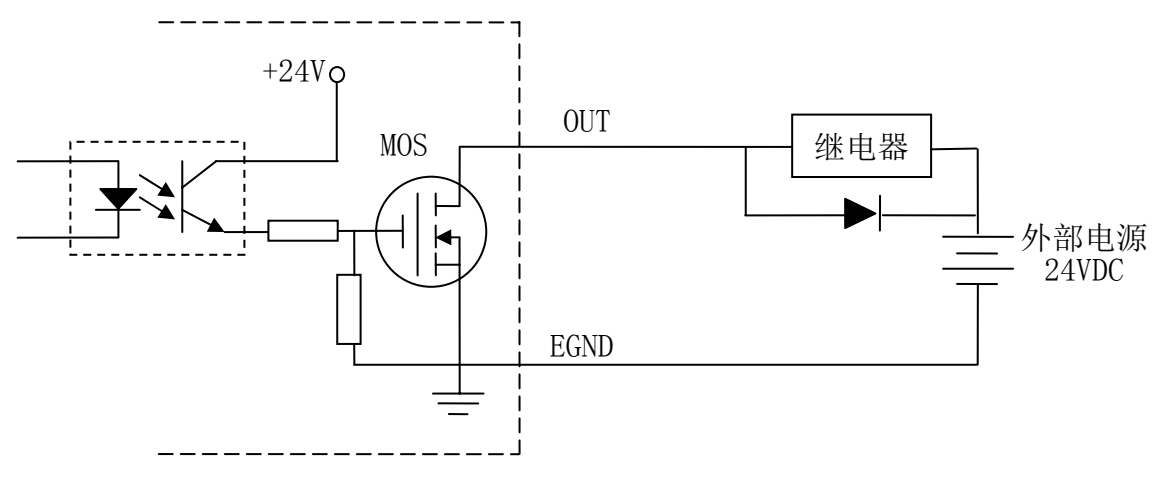

图 2.6 输出口接线图

注 意:在使用输出端口时,切勿把外部电源直接接至输出端口上,否则会造成 MOS 管损坏。

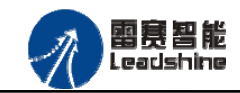

# 第 **3** 章指示灯定义及说明

## **3.1** 指示灯定义

EM02DP-E1 模块上有 POWER、RUN、ERROR 以及网口指示灯,其定义和作用如下: POWER:电源指示灯,用于指示模块+24V 的上电状态。 RUN: 连接指示灯, 用于指示模块当前主从站连接状态 ERROR:错误指示灯,提示模块处于异常状态 网口指示灯:包含绿色和黄色两种指示灯,用于指示模块当前的通讯状态。

## **3.2** 指示灯状态

POWER 指示灯状态描述如表 3.1 所示:

表 3.1 POWER 指示灯状态

| POWER 指示灯 | 模块上电状态 |
|-----------|--------|
| 常灭        | 模块没上电  |
| 常亮        | 模块己上电  |

RUN 指示灯状态描述如表 3.2 所示:

表 3.2 RUN 指示灯状态描述

| RUN 指示灯 | 端口连接状态   |
|---------|----------|
| 常灭      | 主、从站无连接  |
| 常亮      | 主、从站正常连接 |
| 闪烁      | 主、从站正在通讯 |

ERROR 指示灯状态描述如表 3.3 所示:

表 3.3 ERROR 指示灯状态描述

| ERROR 指示灯 | 描述         |
|-----------|------------|
| 常灭        | 设备处于正常运行状态 |
| 闪烁        | 设备处于异常状态   |

网口指示灯状态描述如表 3.4 和表 3.5 所示:

表 3.4 网口绿色指示灯状态

| 网口绿色指示灯 | 描述       |
|---------|----------|
| 常灭      | 主、从站无连接  |
| 常亮      | 主、从站正常连接 |
| 闪烁      | 交互数据     |

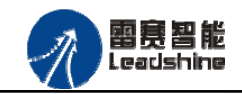

谷 原厂+的选择 原厂+的服务

-的成本

德 原厂

#### 网口黄色指示灯闪烁状态描述如表 3.5 所示:

表 3.5 网口黄色指示灯状态

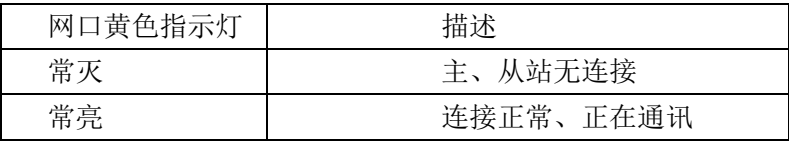

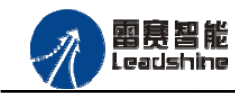

给原厂+的选择<br>给原厂+的服务 **た**<br><br>*彼、原厂 - 的成本* 

# 第 **4** 章对象字典

## **4.1** 通用参数

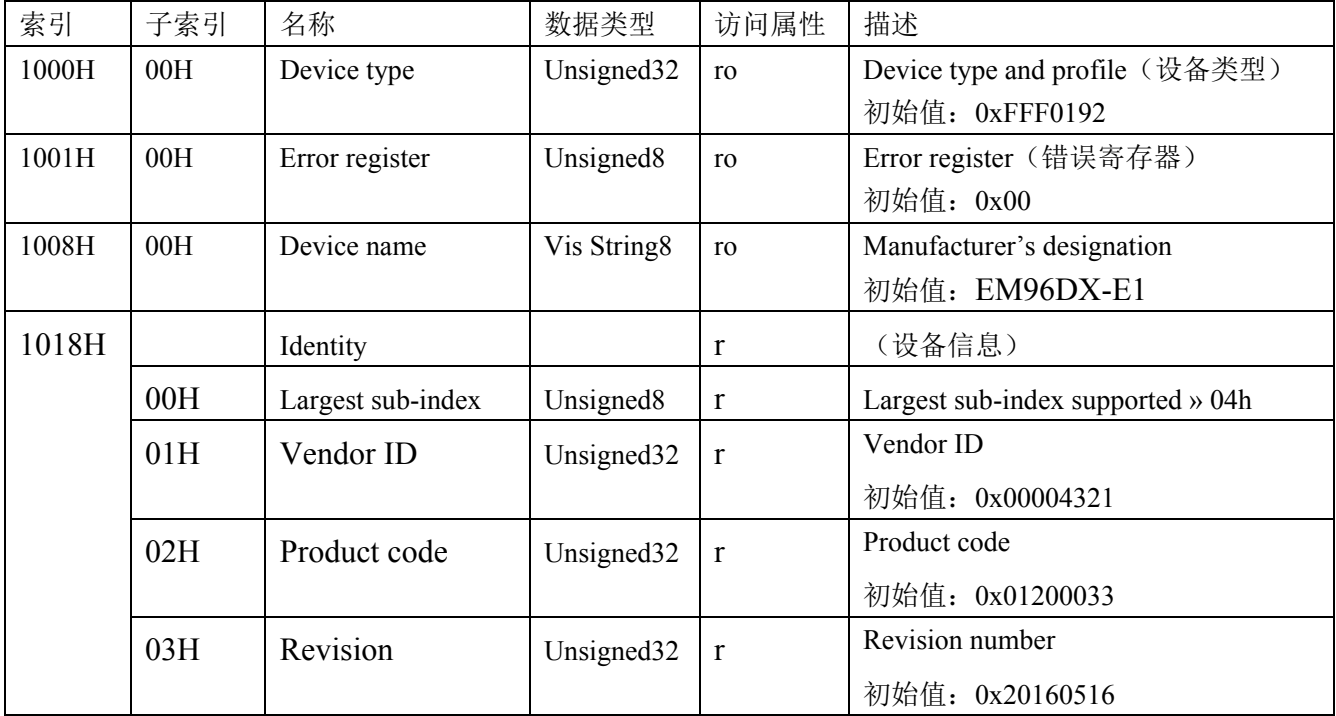

# **4.2** 厂商参数

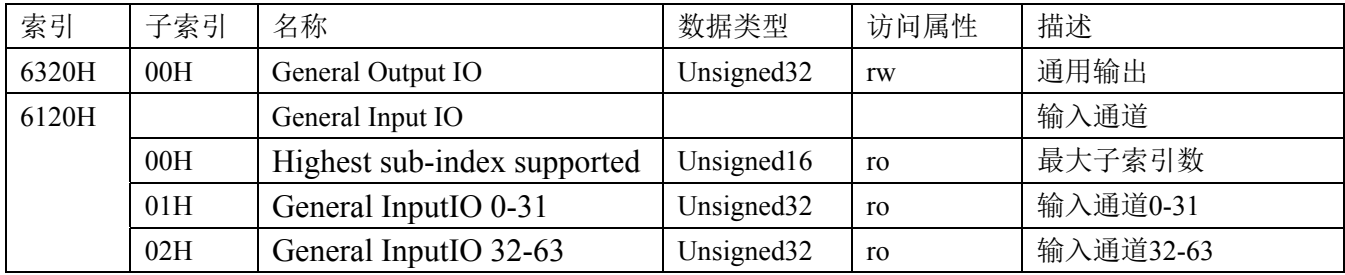

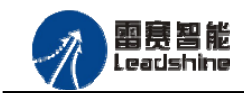

# 第 **5** 章使用案例

雷赛数字 IO 模块 EM96DX-E1 符合 EtherCAT 标准, 是一个标准的 EtherCAT 从站, 通过 EtherCAT 总线端口可以支持 EtherCAT 总线主站的扩展使用,如雷赛 SMC600-IEC 系列、 PMC300 系列、BAC300 系列和 PAC 系列运动控制器。以下分别以 SMC606-IEC 和 BAC316E 运动控制器作为主站和 EM96DX-E1 作为从站配合使用为例介绍从站的使用方法。其中 SMC606-IEC 示例使用 IEC 编程方式, BAC316E 示例使用 BASIC 编程方式。

## **5.1 IEC** 示例

## 5.1.1 硬件连接

雷赛 SMC606 控制器的外形如下图 5.1 所示:

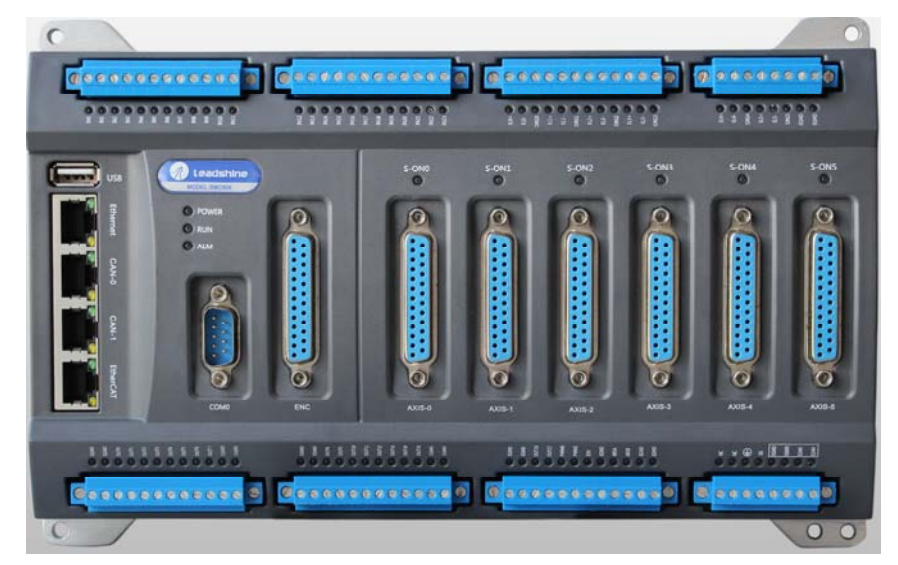

图 5.1 SMC606 外形

该控制器采用 24V 直流电源供电, 具有 1 路 EtherCAT。

雷赛智能<br>Leadshine

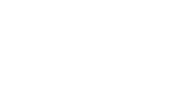

雷赛 EM96DX-E1 IO 扩展模块用户使用手册 V2.0

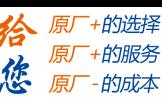

该控制器的 EtherCAT 端口信号如表 5.1 所示:

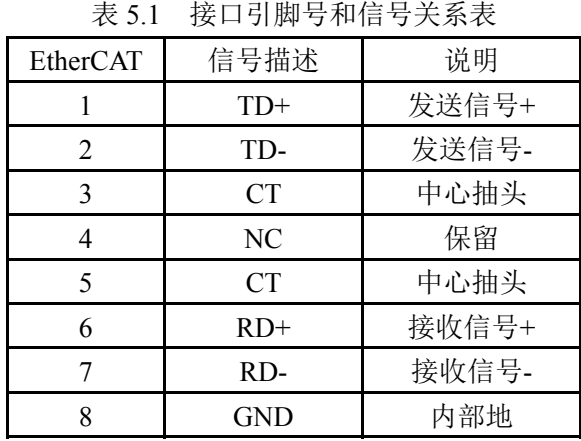

各端口的详细描述请参考 SMC600 系列运动控制器(IEC 版)用户手册。

设备间的连接:通过超五类带屏蔽层的网线将 SMC606 的 EtherCAT 口与 EM96DX-E1 的 EtherCAT0 口连接。

模块上的拨码开关,采用出厂默认配置。

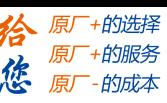

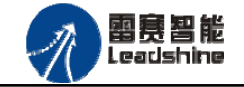

## 5.1.2 EtherCAT 主站的添加及配置

在IEC Studio中,先创建一个使用SMC606控制器的应用工程(详细的创建过程请参考《雷 赛SMC IEC Studio使用手册》)。

在已经创建好的工程中,选择设备右击,在弹出的菜单中选择"添加设备",如图5.2所示:

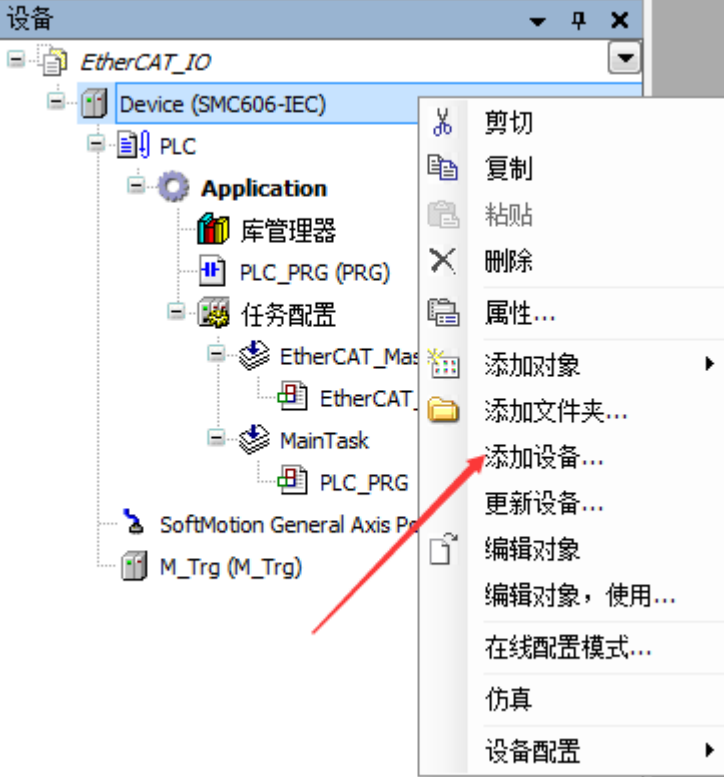

图 5.2 添加设备

在弹出的窗口中选择"现场总线"=> "EtherCAT"=> "EtherCAT Master", 然后点击添加 设备,如图5.3所示:

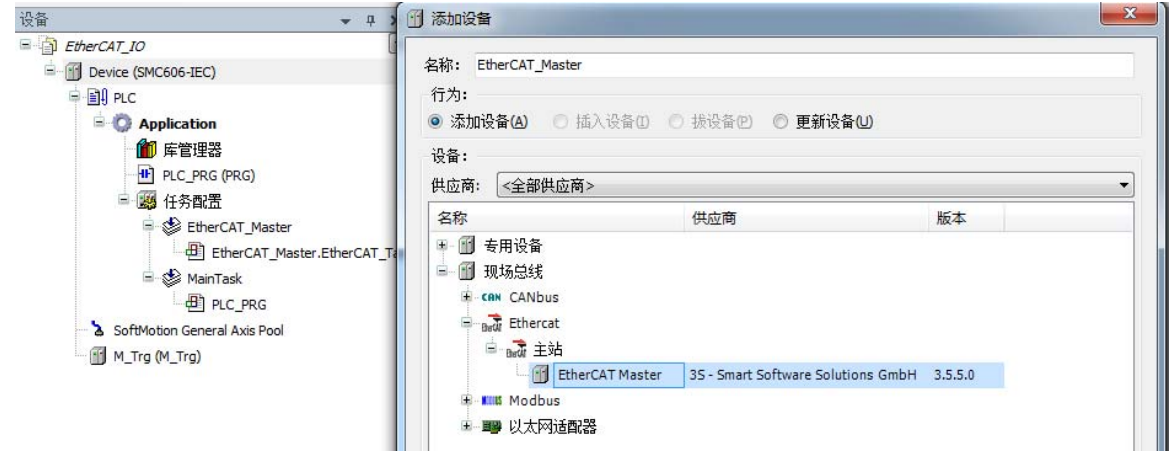

图 5.3 添加 EtherCAT 总线

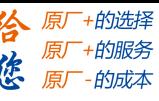

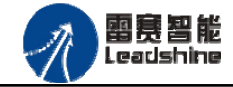

**EtherCAT** 任务配置:需将 EtherCAT 任务设置为最高优先级,将总线任务放在主任务中。

如图 4.4 所示:

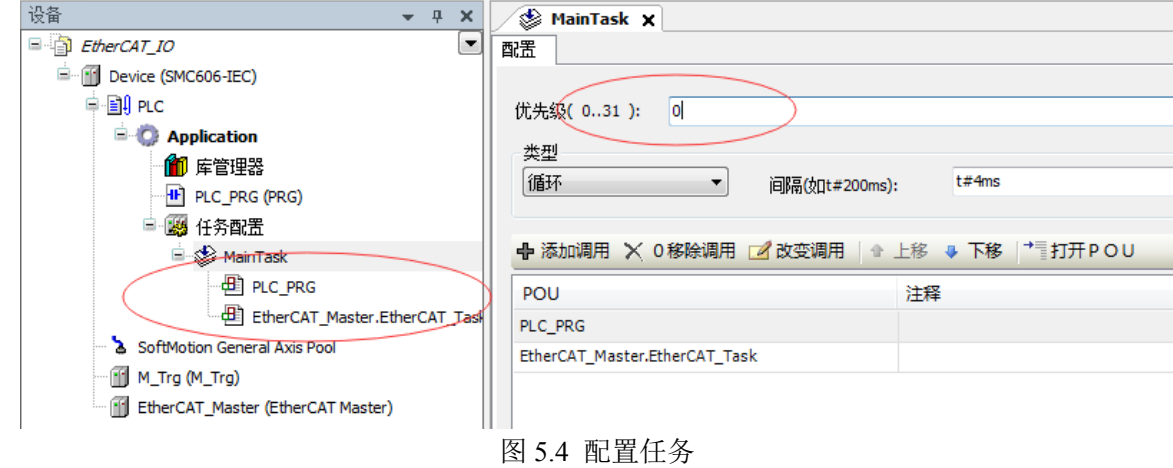

注意:**EtherCAT** 任务与带运动模块的任务必须在同一个任务下,且为最高优先级。 主站配置: 双击设备列表 EtherCAT 主站, 弹出主站设置界面, 如图 5.5 所示主站界面:

(1)通用界面(General):

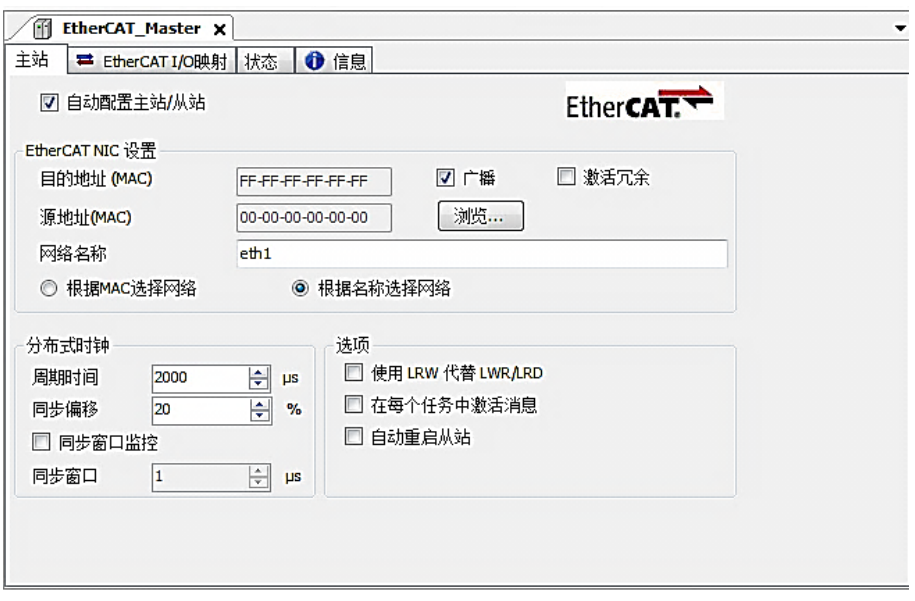

图 5.5 主站界面

主动配置主站/从站:主从站地址的配置方式。勾选此项,添加的主从站会自动配置地址。 采用默认设置即可。

网络名称:采用默认设置,设置为 eth1。

总线周期时间(Cycle Time):总线控制器支持 250us、500us、1ms、2ms、4ms 总线周期 (根据总线控制器所带的负载而定),用户根据连接从站数量的多少选择合适的总线周期;

同步偏移(Sync Offset): 该值配置范围为 1~50, 采用默认设置(默认值为 1)。该参数推 荐值为 1 和 20。

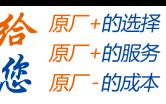

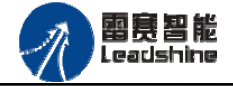

诊断信息: 用于实时显示主站的当前状态信息。如果显示"All slaves done!", 则表示 主站配置已经完成,总线上所有从站为"操作状态",如图 5.6 所示:

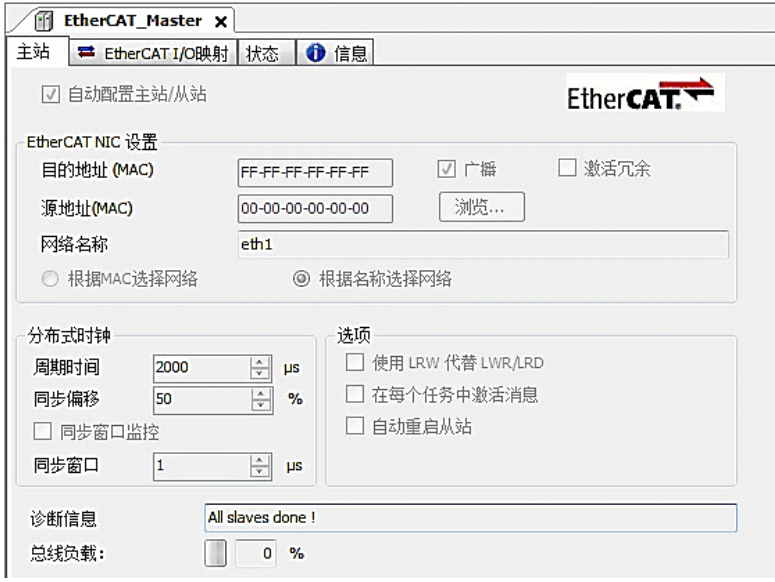

图 5.6 在线模式显示诊断信息

(2)状态界面(Status):

在线模式下,状态界面处于观测状态,指示 EtherCAT 总线运行状态,如图 5.7 所示:

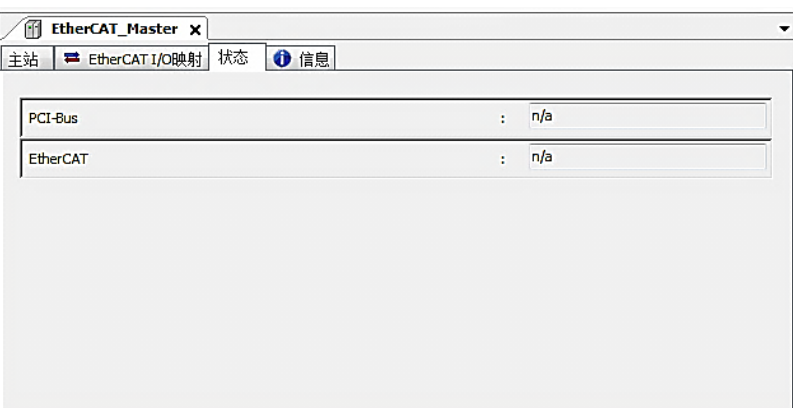

图 5.7 主站状态界面

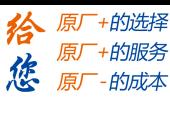

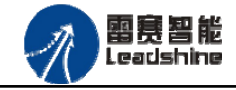

(3)信息界面(Information):

信息界面主要显示 EtherCAT 主站名称、厂商、类型、ID、版本及描述等信息, 如图 5.8 所示:

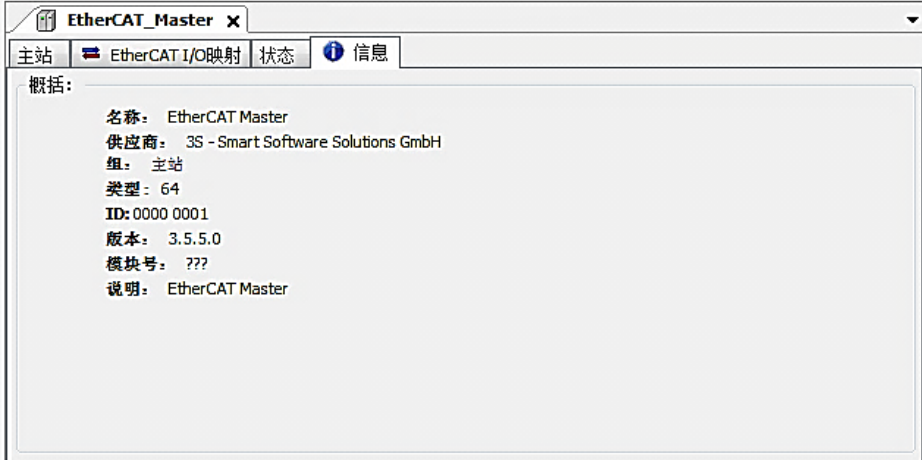

图 5.8 主站信息界面

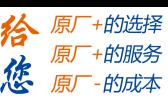

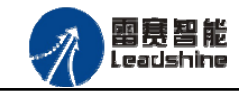

雷赛 EM96DX-E1 IO 扩展模块用户使用手册 V2.0

## 5.1.3 模块的添加

在 Studio 中,添加 EtherCAT 从站模块有两种方式:手动添加方式和自动扫描方式。无论 使用哪种方式,在添加从站之前,设备库中必须已经具有该设备(如果没有,请先添加该设备, 具体的添加步骤请参考《雷赛 SMC IEC Studio 使用手册》)。

#### (**1**)手动添加模块

选择 EtherCAT\_Master,右击选择"添加设备"如图 5.9 所示,在弹出的窗口选择"EtherCAT" =>"从站"=> "EM96DX-E1"然后点击添加设备。如图 5.10 所示。

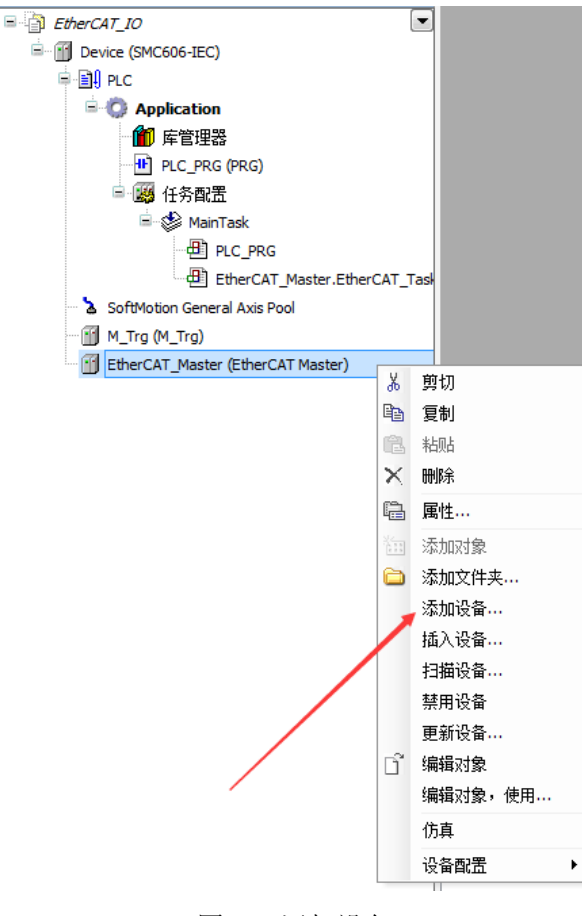

图 5.9 添加设备

## **[Authorized Distributor of Leadshine Technology](http://www.leadtronker.com)**

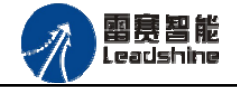

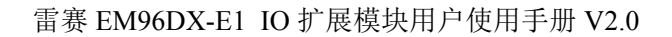

给 原一的选择 原厂+的服务

原厂-的成本

您

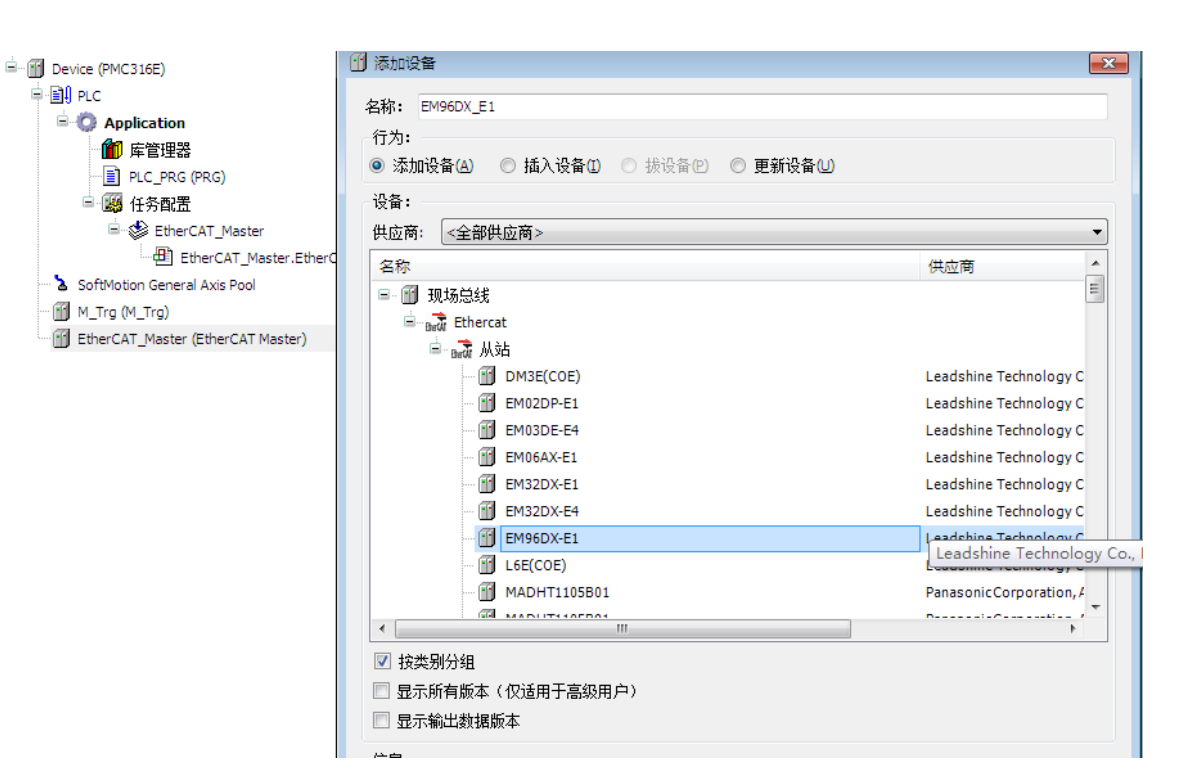

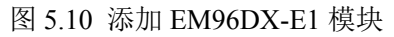

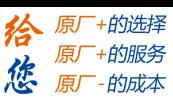

#### (**2**)自动扫描添加设备

雷赛智能 Leadshine

首先, 双击"Device", 选择"扫描网络", 选择扫描出的设备后, 点击"确定", 此时 Studio 已与控制器建立通讯,如图 5.11 所示:

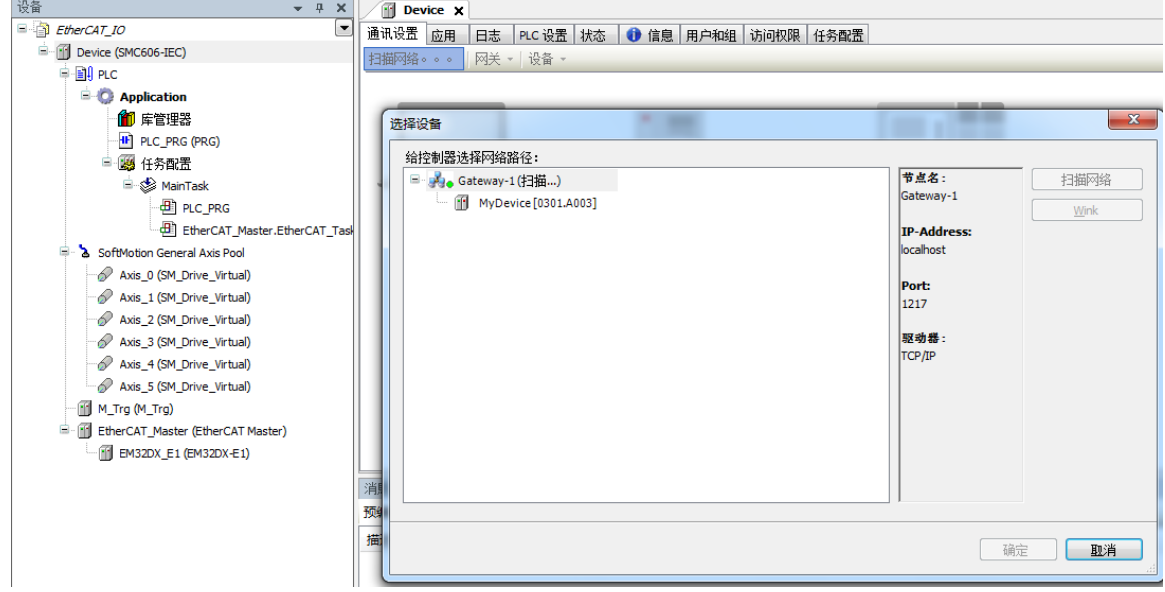

图 5.11 扫描网络

将当前应用工程下载到控制器中,然后,右击"EtherCAT Master"选择"扫描设备",如 图 5.12 所示:

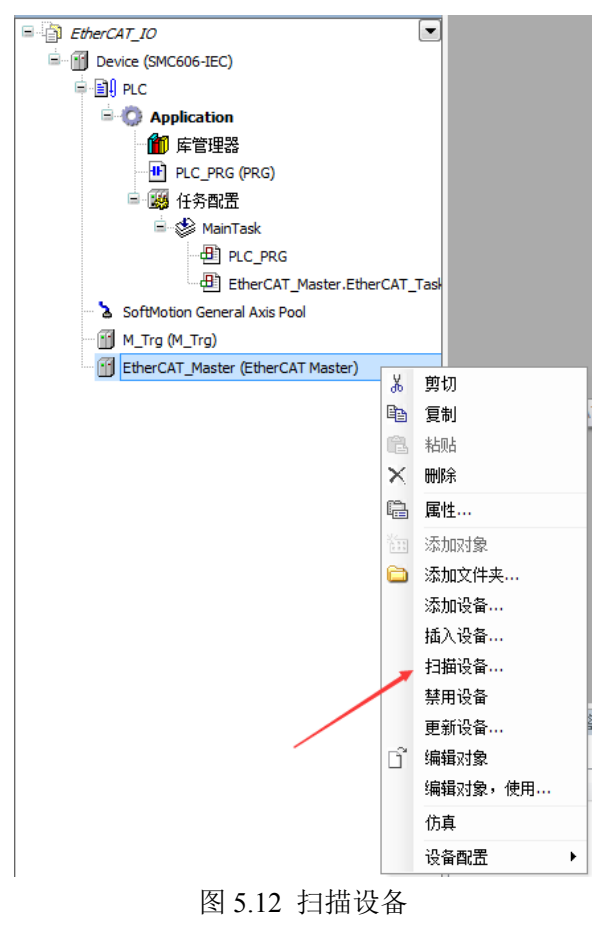

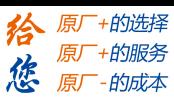

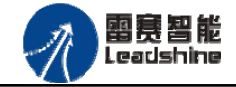

得到如图 5.13 所示设备列表,点击"复制所有设备到工程中",左侧设备列表会自动添加 扫描出来的从站,如图 5.14 所示。

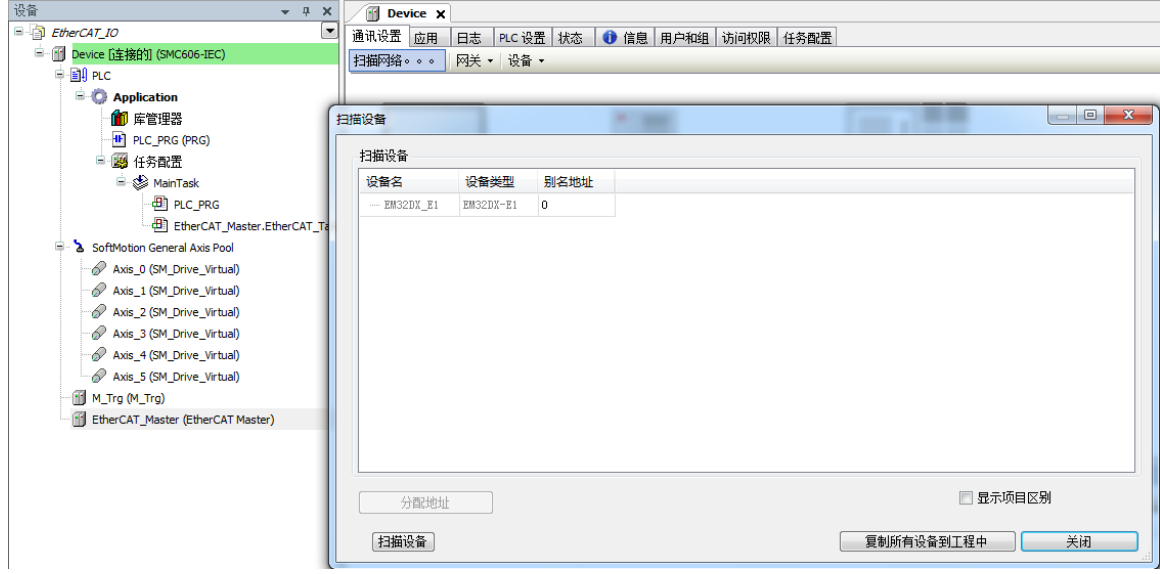

#### 图 5.13 扫描网络

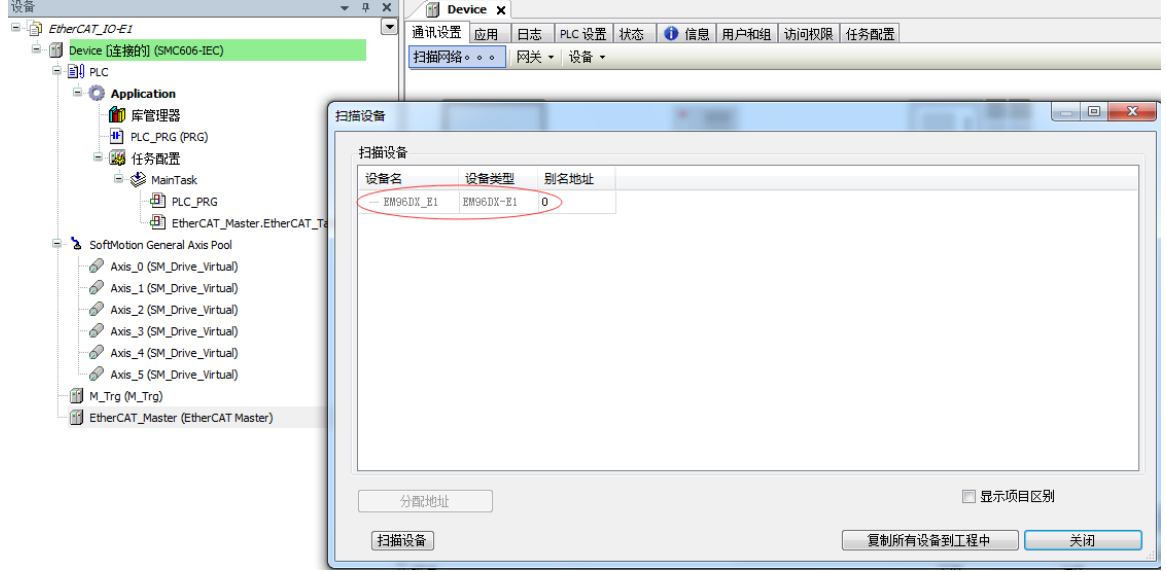

图 5.14 添加从站完成

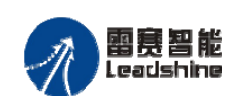

给 原一 地脏 原厂+的服务

-的成本

德 原厂

# 5.1.4 模块配置

双击左侧设备列表"EM96DX-E1",可以看到从站的参数配置界面,如下图 5.15 所示。 一般情况下,该页面参数采用默认配置。

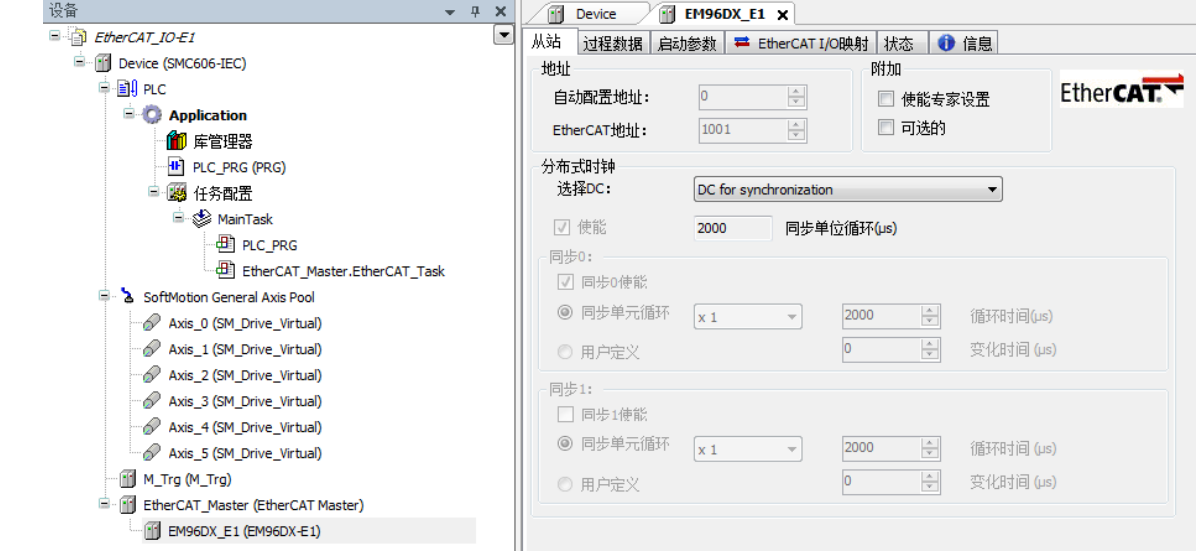

图 5.15 EM96DX\_E1 参数配置界面

点击"EtherCAT I/O 映射"子页面, 如下图 4.16 所示。该界面用于配置模块的输入输出 参数,具体的用法请参考下一节。(注意: 右下角的循环方式选择"ENABLE 2")

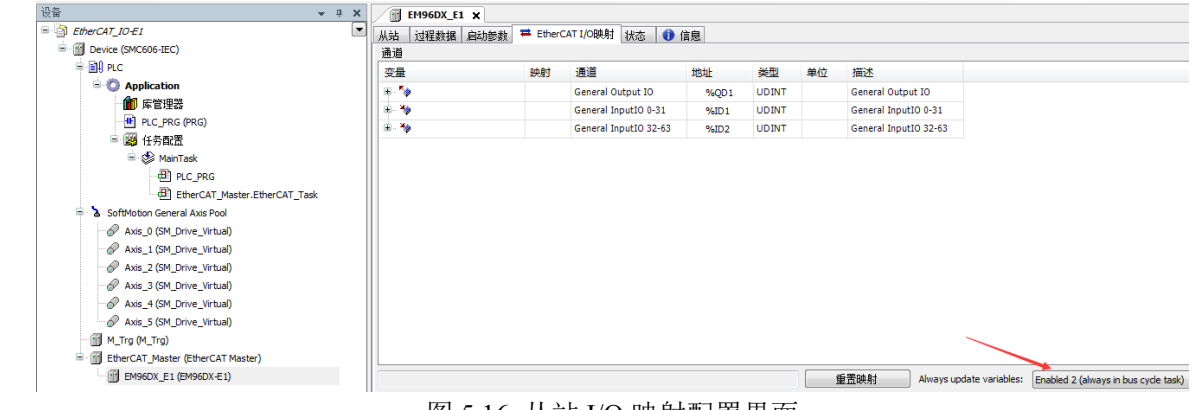

图 5.16 从站 I/O 映射配置界面

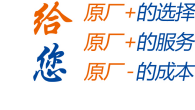

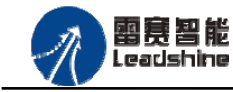

雷赛 EM96DX-E1 IO 扩展模块用户使用手册 V2.0

## 5.1.5 应用例程

## (**1**)程序功能:

在 SMC606 控制器上实现对 EM96DX-E1 模块的 IN0 读取, OUT0 输出控制。

- a. 当 IN0 指示灯亮(低电平)时,该模块的 OUT0 指示灯亮(低电平);
- b. 当 IN0 指示灯不亮(高电平)时,该模块的 OUT0 指示灯也不亮(高电平)。
- (**2**)需要的资源:

"SMC606"库

#### (**3**)工程源码:

EtherCAT 扩展- "EtherCAT IO"。

#### (**4**)编辑程序如下:

- a. 在工程中调用总线控制器 SMC606 的 IO 数据处理模块 PD606 IO Cmd。
- b. 声明 BOOL 型变量 EtherCAT\_IN0 和 EtherCAT\_OUT0。
- c. 编写 IO 操作代码,如下图 5.17 所示。

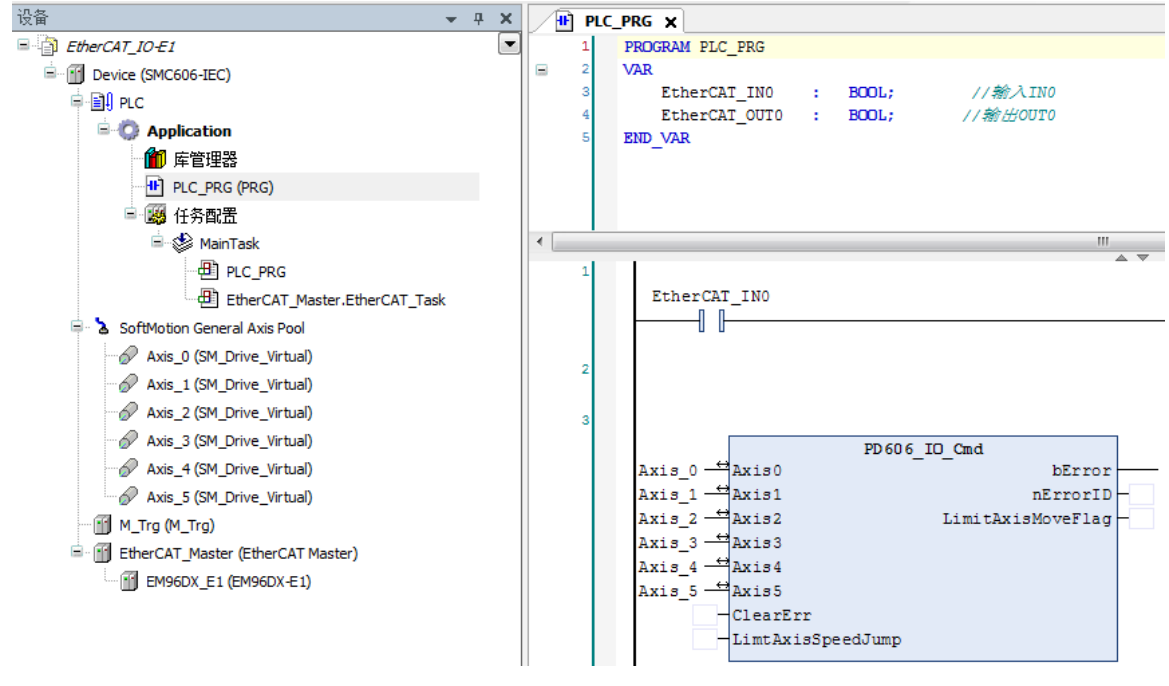

图 5.17 IO 操作代码界面

雷赛智能<br>Leadshine

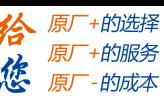

## (**5**)配置模块的 **EtherCAT I/O** 映射:

将程序中申明的变量 EtherCAT\_IN0 和 EtherCAT\_OUT0 配置到 IO 模块的映射表,配置完成后 显示的界面如图 5.18 所示:

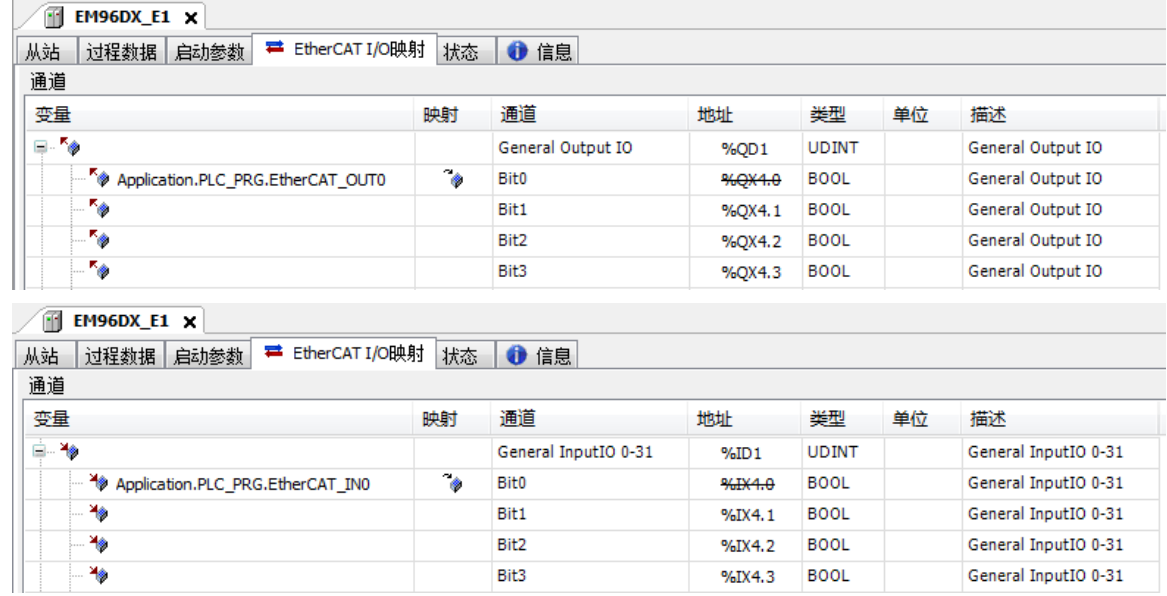

5.18 配置 IO 映射

#### (**6**)运行程序:

a. 将模块 IN0 端口与 0V 地接通, IN0 指示灯亮,OUT0 指示灯也亮。在线监控界面中 EtherCAT\_IN0 和 EtherCAT\_OUT0 值为 TRUE;

b. 将 IN0 端口与 0V 地断开, IN0 指示灯灭, OUT0 指示灯也灭。

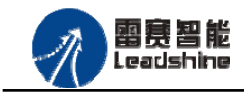

的选择 ·的服务

的成本

原

原

# **5.2 BASIC** 示例

5.2.1 硬件连接

雷赛 BAC316E 控制器的外形如下图 5.19 所示:

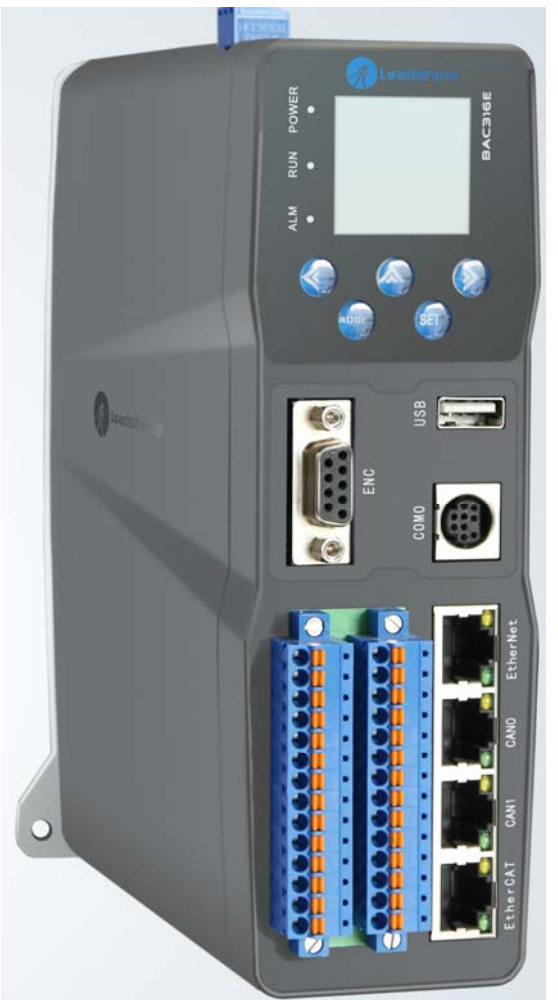

图 5.19 BAC316E 外形 该控制器采用 24V 直流电源供电, 具有 1 路 EtherCAT。

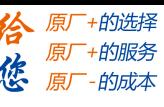

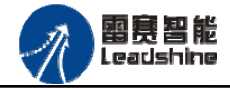

该控制器的 EtherCAT 端口信号如表 5.2 所示: <u>\*</u> H 2.2 초 主

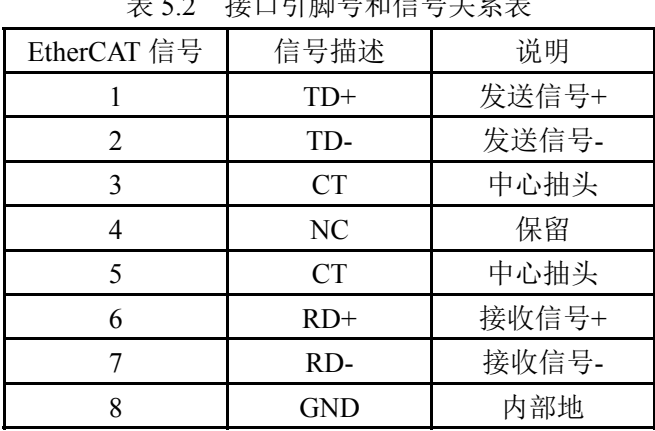

各端口的详细描述请参考 BAC316E 系列运动控制器用户手册。

设备间的连接:通过超五类带屏蔽层的网线将 BAC316E 的 EtherCAT 口与 EM96DX-E1 的 EtherCAT0 口连接。

模块上的拨码开关,采用出厂默认配置。

5.2.2 EtherCAT 主站的添加及配置

打开 SMC BASIC STUDIO 编程软件之后,需要新建一个工程(详细建立工程过程请参考 《BAC316E 用户使用手册》)。在该工程中会自动添加 EtherCAT 主站。主站的参数除了通讯周 期时间之外,其他的参数不需要用户配置,保持默认即可。连接上控制器之后,在左侧"设备" 栏, 双击"EtherCAT 0"即可以看到主站的相关信息, 如图 5.20 所示:

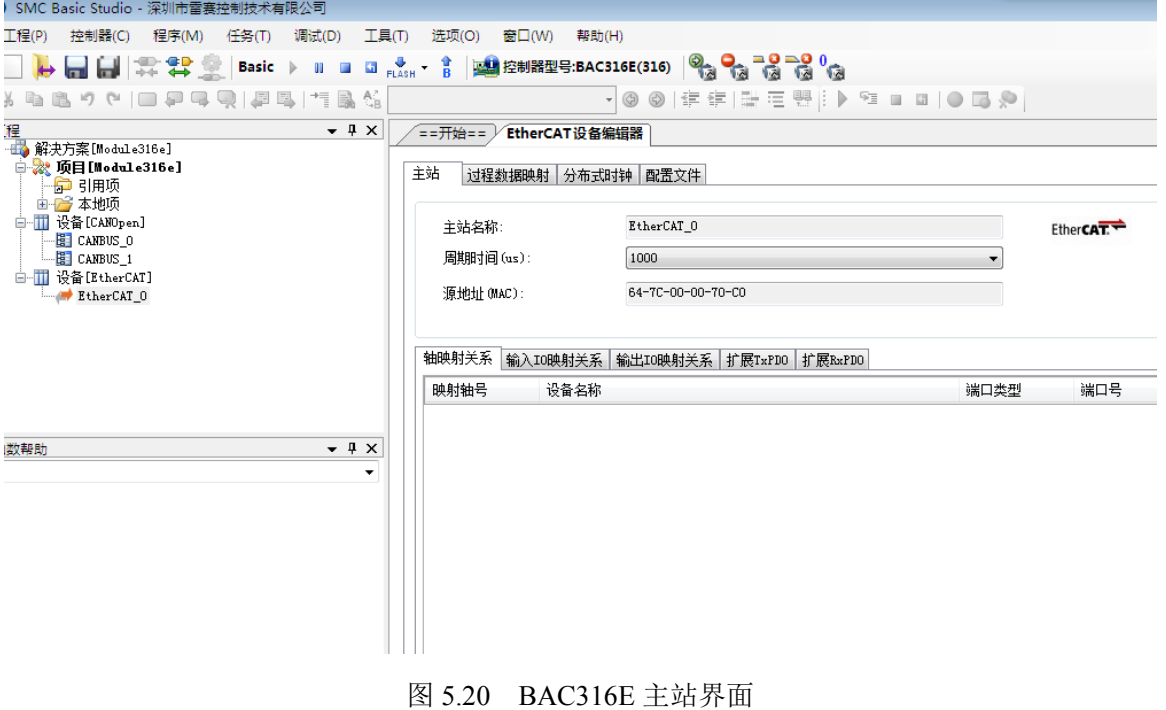

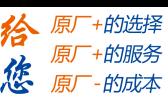

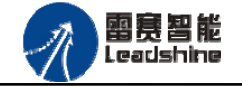

5.2.3 模块的添加

在 SMC BASIC STUDIO 编程软件中,可以手动添加从站模块和自动扫描从站模块。在添 加从站之前,必须保证设备库中有对应的模块设备描述文件,具体操作请参考《BAC316E 用 户使用手册》里"安装设备描述文件"章节。

1) 手动添加

在"工程"栏的目录里,选中主站"EtherCAT 0",然后点击鼠标右键,选择"添加从 站"在弹出的窗口中找到对应的设备描述文件,如图 5.21 所示:

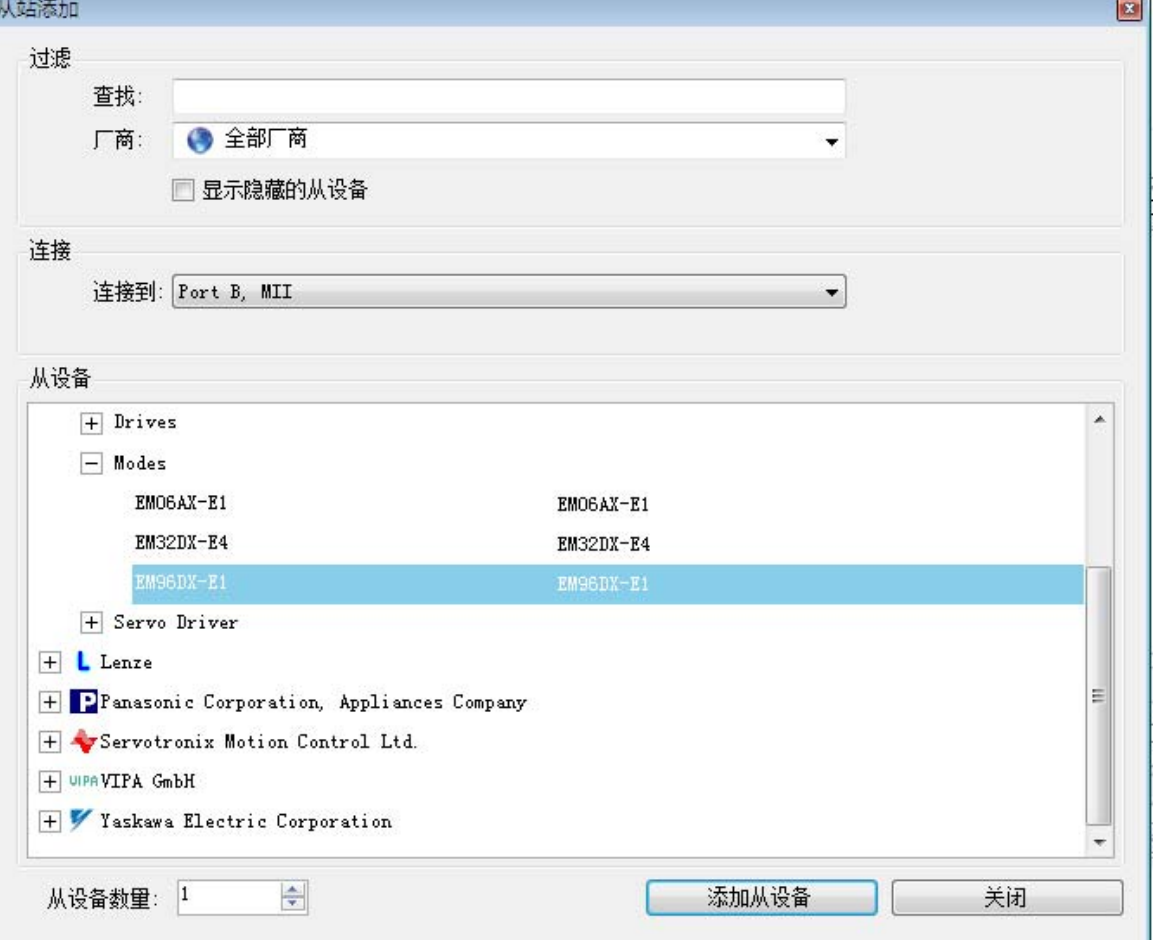

图 5.21 添加从站模块

然后选择"添加从设备",在左侧"工程"目录下可以找到添加成功的模块。

雷赛智能<br>Leadshine

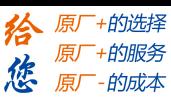

2) 自动扫描

在"工程"栏的目录里,选中主站"EtherCAT 0",然后点击鼠标右键,选择"扫描设 备",扫描成功后会提示是否下载对应的配置文件,同时主站目录下会出现扫描到的从 站模块,如图 5.22 所示

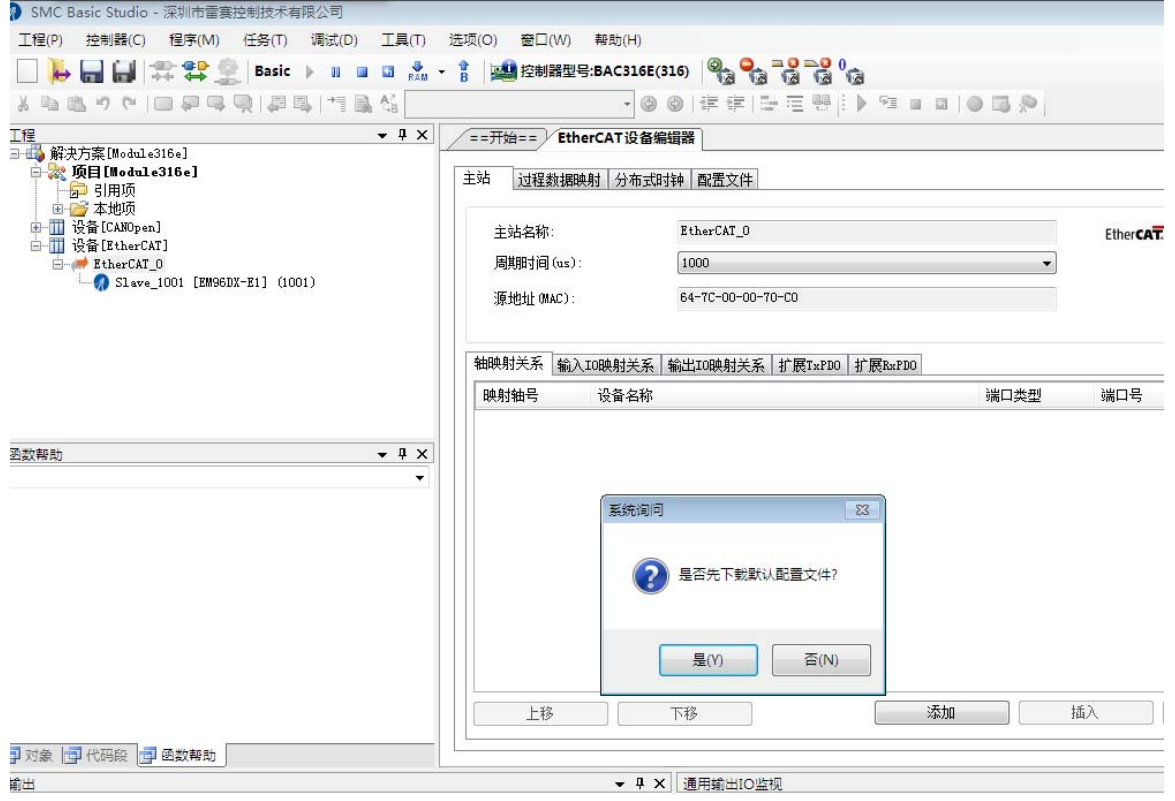

图 5.22 自动扫描设备

选择"是";

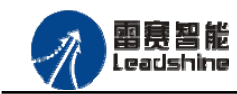

原厂+的选择 +的服务

的成本

原厂 德 原

下载成功后会重启系统, 双击从站 "Slave 1001[EM96DX-E1](1001)" , 可以看到从站模块

#### 的信息,如图5.23所示

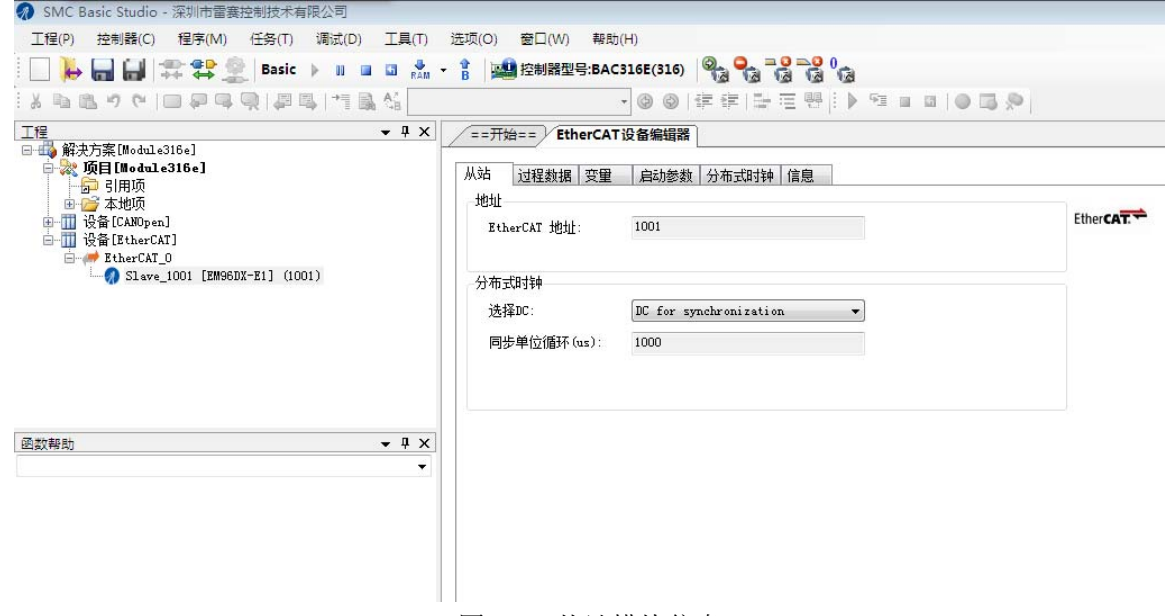

图 5.23 从站模块信息

在EtherCAT设备编辑器中,可以看到从站模块的所有信息,包括从站地址、同步时间周期、 PDO、时钟、模块信息等。从站的参数都是系统默认匹配的,不需要用户修改。如下图所示:

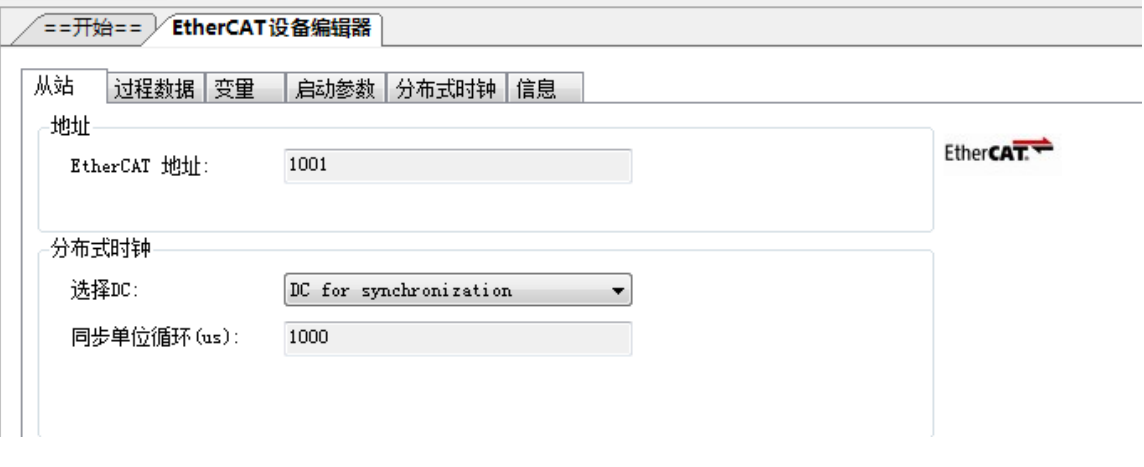

## 图5.24 从站模块信息

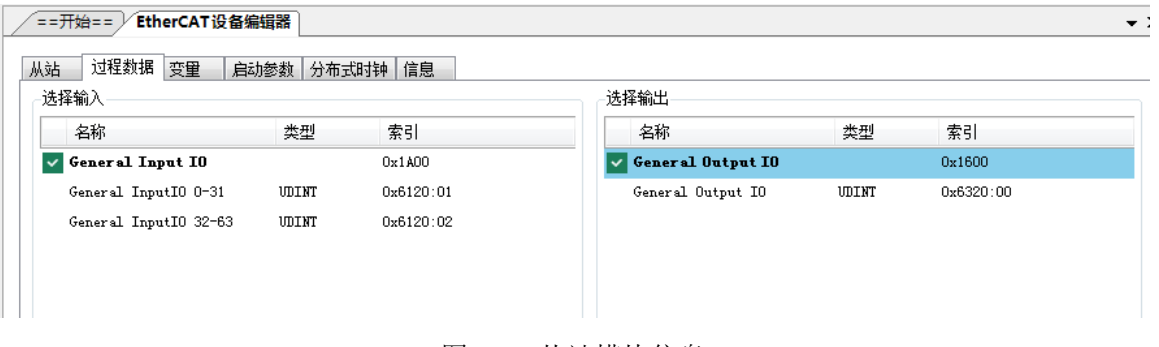

图 5.25 从站模块信息

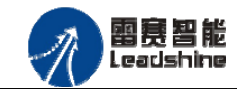

给 原一的选择 原厂+的服务

-的成本

德 原厂

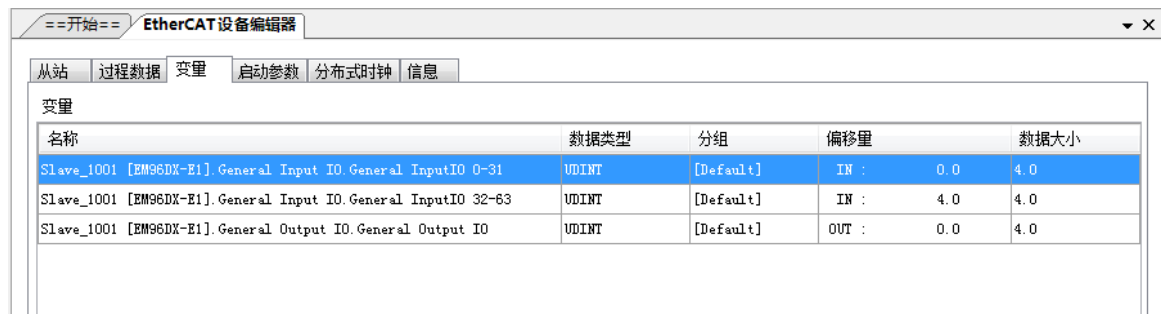

图 5.26 从站模块信息

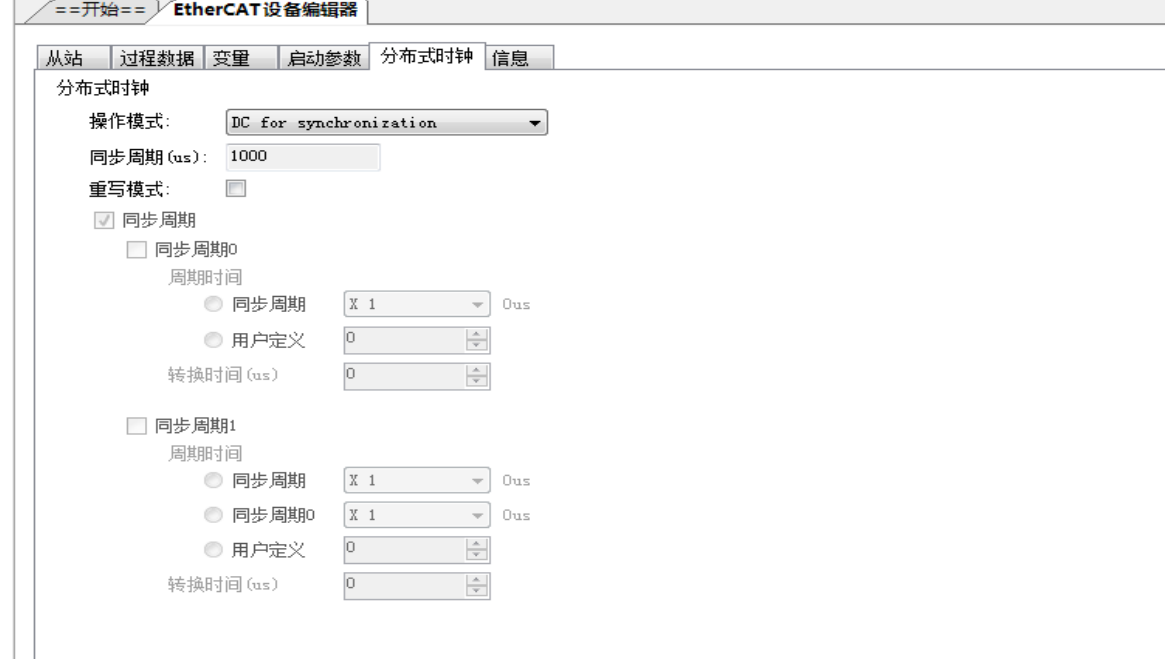

图 5.27 从站模块信息

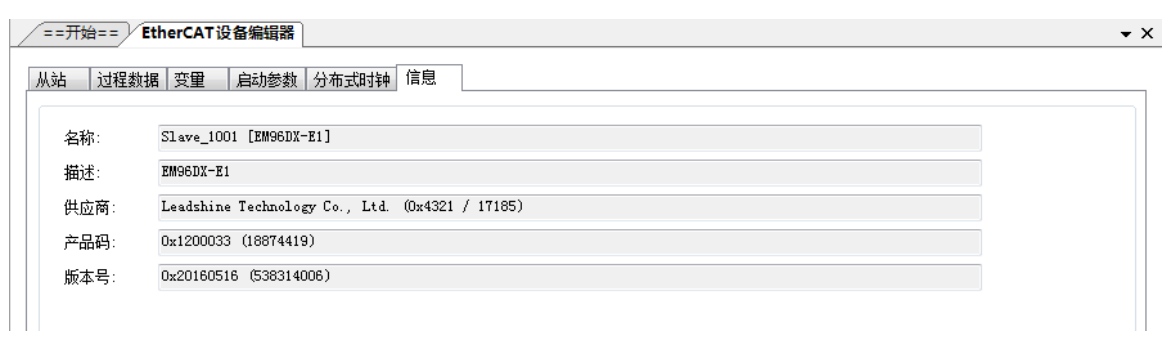

#### 图 5.28 从站模块信息

至此,从站模块的添加已经完成。

雷赛智能<br>Leadshine

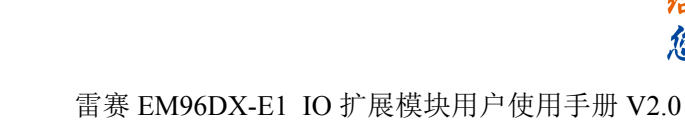

5.2.4 模块的配置

双击"工具"栏中的EtherCAT主站"EtherCAT\_0",可以看到EtherCAT主站的包含信息。 在此处将轴映射关系以及IO映射关系显示在此界面,后续程序中使用的轴号以及IO号都以 此做为参考

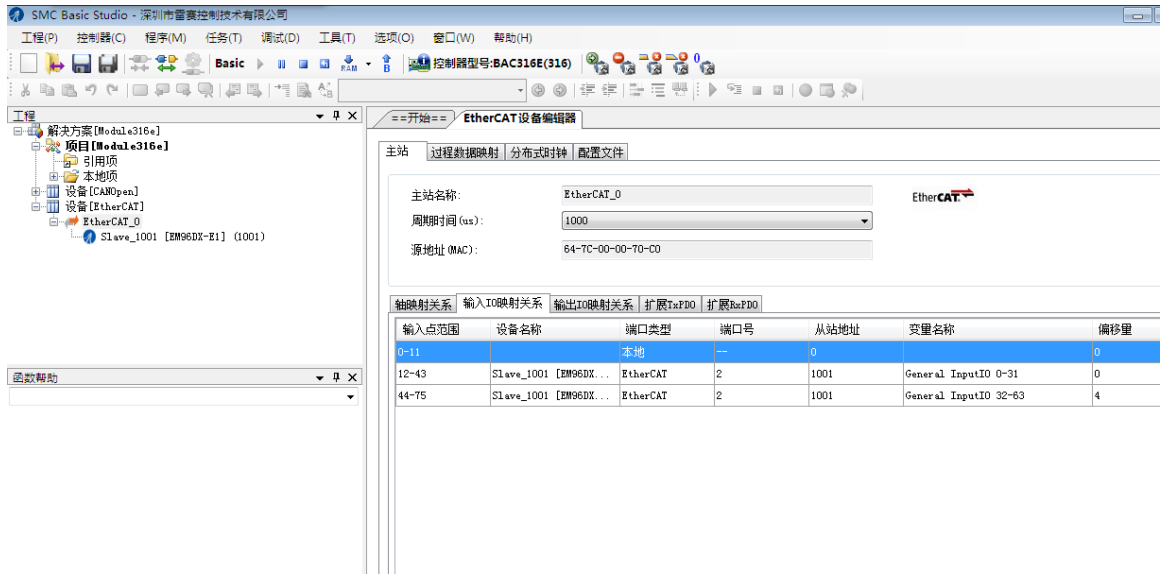

#### 图 5.29 主站设备信息

由于BAC316E本地有12路输入和12路输出,所以输入端口0-11是BAC316E控制器上的本地输 入端口,扩展模块上的输入端口IN0-IN63映射为软件端IN12-IN75.同理输出端口OUT0-OUT31 映射为软件端OUT12-OUT43。

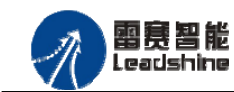

雷赛 EM96DX-E1 IO 扩展模块用户使用手册 V2.0

+的选择 的服务

原

#### (**1**)程序功能:

5.2.5 应用例程

在BAC316E控制器上控制扩展模块EM96DX-E1的IN0读取,OUT0输出。

- a. 当 IN0 指示灯亮(低电平)时, 该模块的 OUT0 指示灯亮(低电平);
- b. 当 IN0 指示灯不亮(高电平)时,该模块的 OUT0 指示灯也不亮(高电平)。

## (**2**)需要的资源:系统自带

#### (**3**)工程源码:

#### auto:

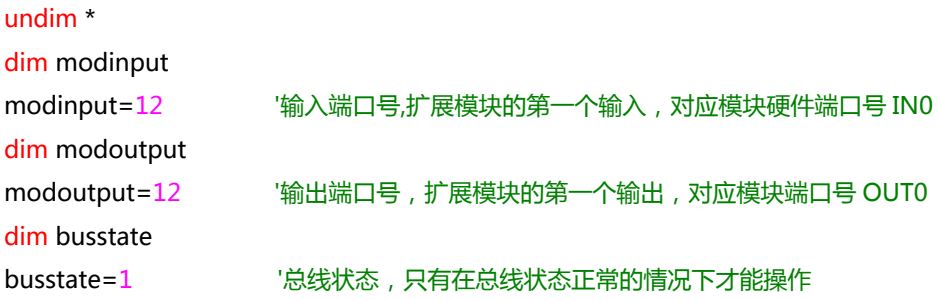

#### run 2,reflashstate

```
while true
    if busstate=0 then '总线正常
       if SMCReadInBit(modinput)=0 then
           SMCWriteOutBit(modoutput,0) 
       else
           SMCWriteOutBit(modoutput,1) 
       endif
    else '总线错误
       print "总线错误!"
    endif 
wend
reflashstate: '独立一个任务扫描总线状态
while true
```

```
 NMCSGetErrcode(2,busstate)
wend
```
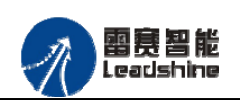

原厂+的选择 +的服务

的成本

原厂 德

原

# (**4**)运行程序:

a. 将模块 IN0 端口与 0V 地接通, IN0 指示灯亮,OUT0 指示灯也亮。在线监控界面中 EtherCAT\_IN0 和 EtherCAT\_OUT0 值为 TRUE;

b. 将 IN0 端口与 0V 地断开, IN0 指示灯灭, OUT0 指示灯也灭。

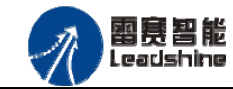

原厂+的选择 - 的服务

的成本

原厂

原

悠

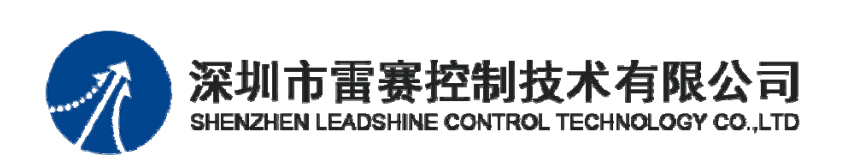

深圳市雷赛控制技术有限公司

地 址:深圳市南山区学苑大道 1001 号南山智园A3 栋 9 楼

邮 编:518052

电 话:0755-26415968

传 真:0755-26417609

Email: info@szleadtech.com.cn

网 址: http://www.szleadtech.com.cn